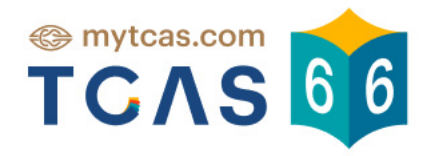

# คู่มือการใช้งานระบบ ์ สำหรับผู้สมัคร

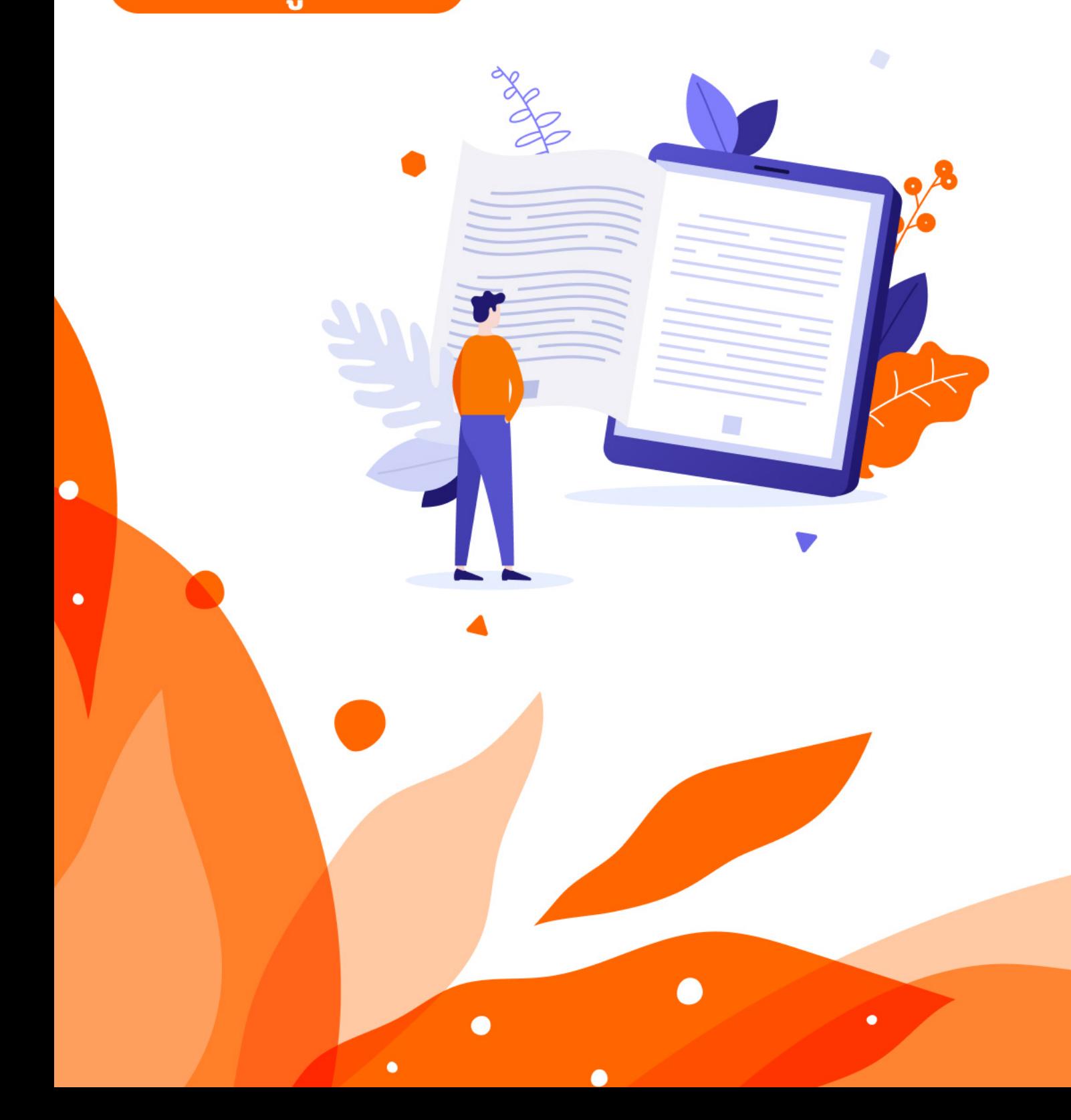

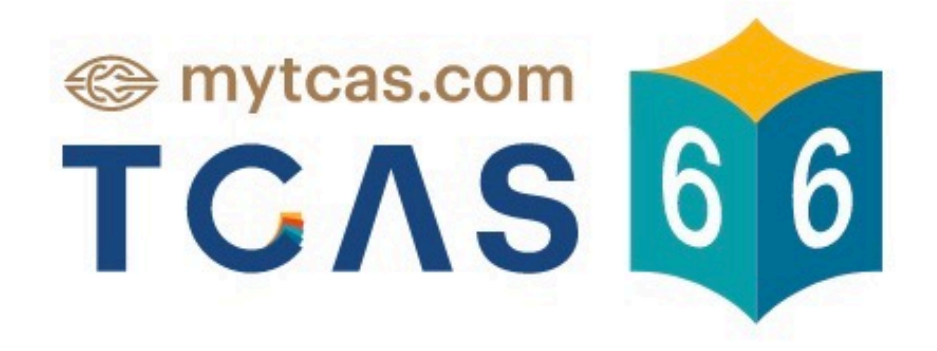

คู่มือการใช้งาน ระบบการลงทะเบียน สำหรับผู้สมัคร

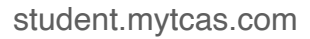

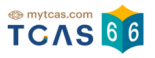

## **SUBDACES**

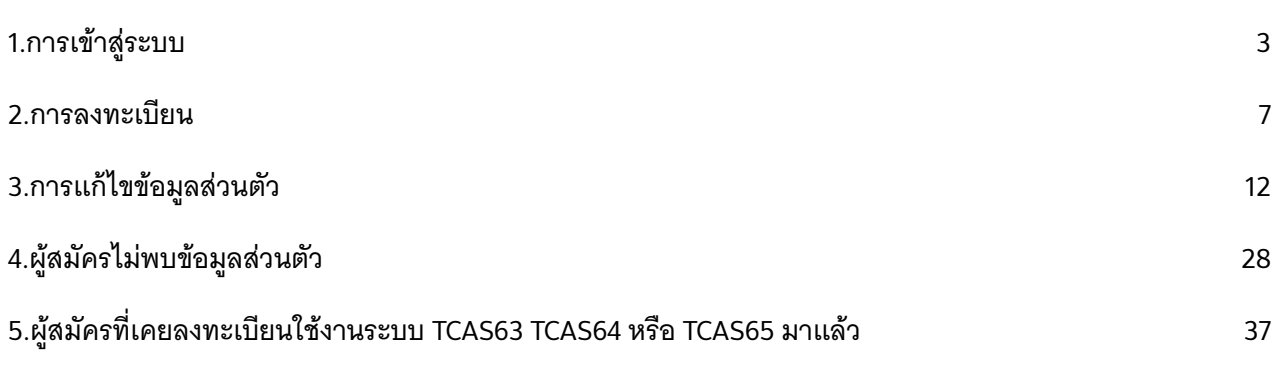

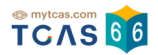

# **1. การเข้าสู่ระบบ**

1. เข้าใช้งานที่ URL [https://student.mytcas.com](https://student.mytcas.com/) ระบบแสดง นโยบายความเป็นส่วนตัว ้ และเงื่อนไขการให้บริการ ผ้สมัครอ่านทำความเข้าใจแล้วเลือก "รับทราบ"

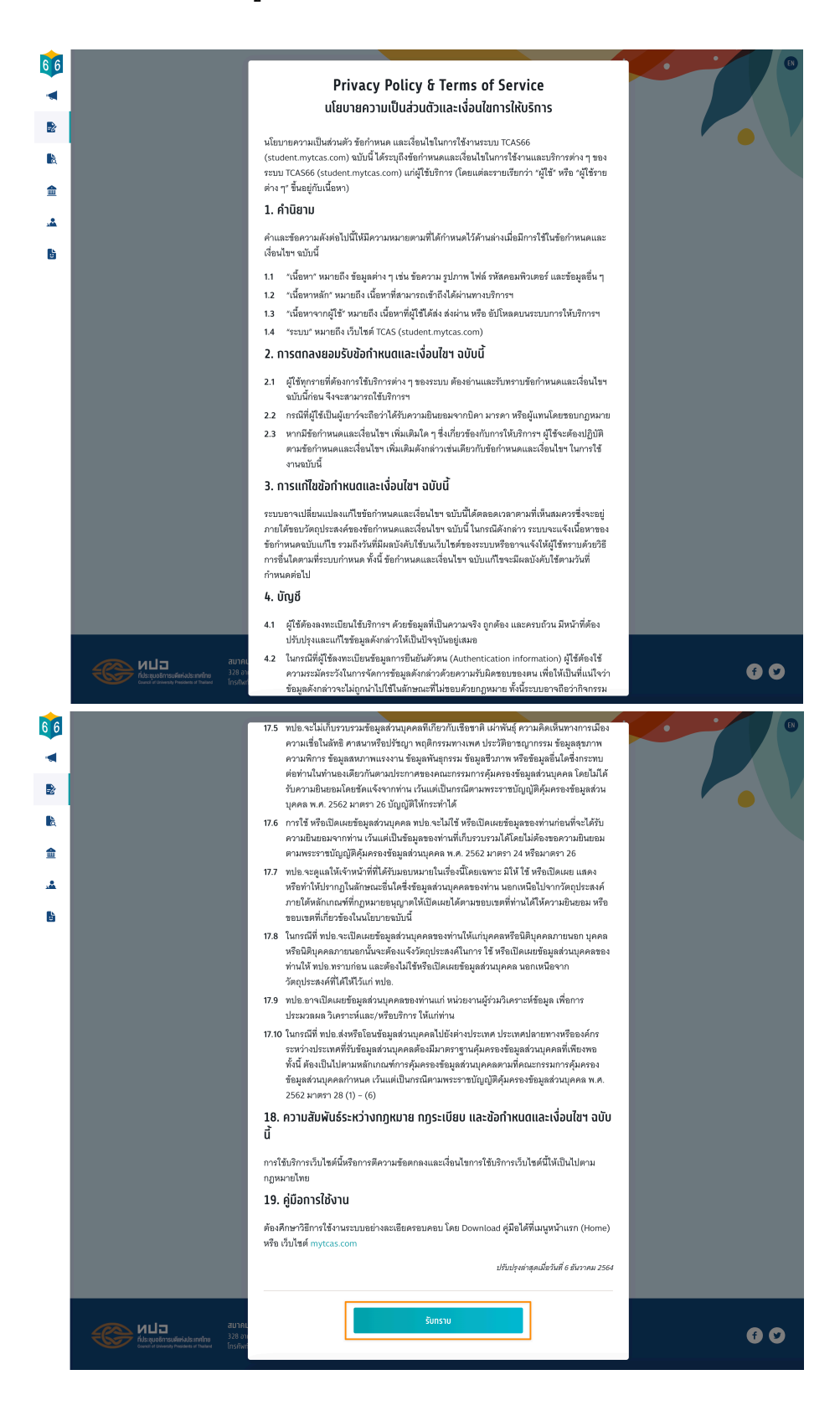

#### **SUBDACES**

2. การลงทะเบียนเข้าสู่ระบบโดยใช้เลขประจําตัวประชาชน 13 หลัก G-Number หรือ Passport Number สําหรับผู้ลงทะเบียนใหม่ใน TCAS66 กรอกเลขประจําตัวประชาชน 13 หลัก หากพบข้อมูลผู้สมัคร ระบบจะแสดงเครื่องหมายถูก จากนั้นเลือก "เข้าสู่ระบบ"

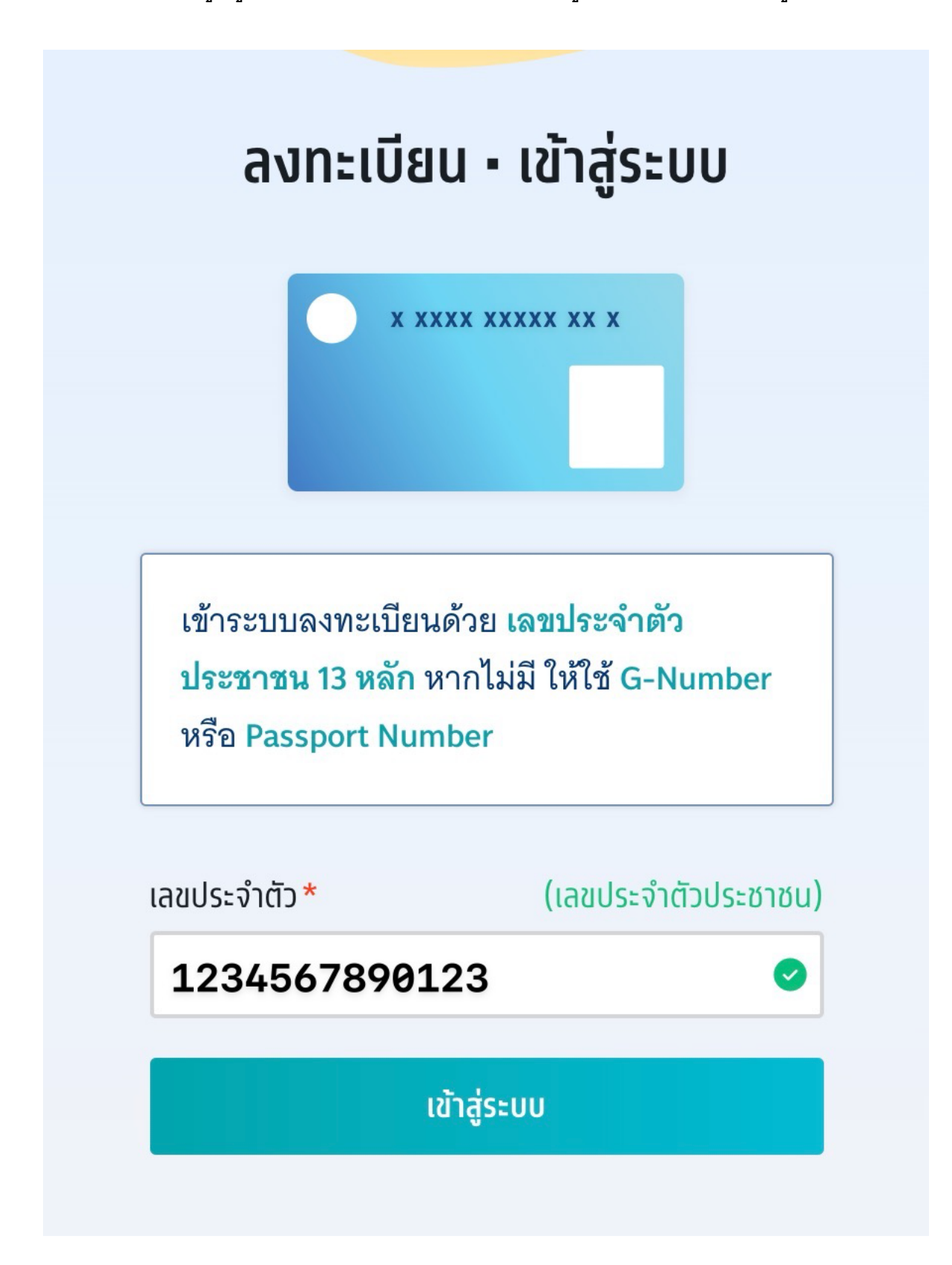

3. หรือกรอก G-Number (รหัส 13 หลัก ขึ้นต้นด้วยอักษร G) จากระบบ GCODE ของ สป. ศธ. จากนั้นเลือก "เข้าสู่ระบบ"

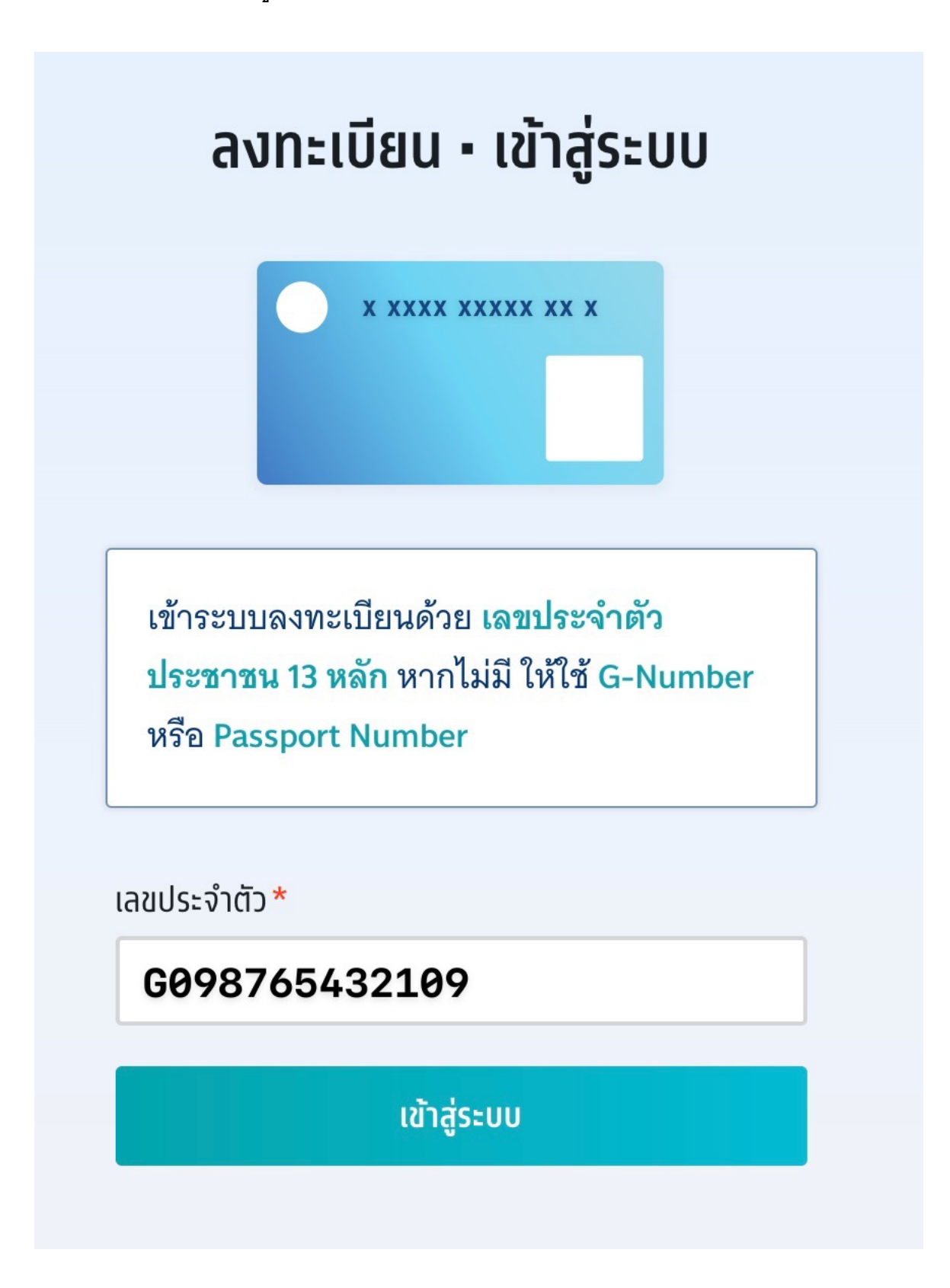

4. หรือกรอก Passport Number สำหรับผู้สมัครชาวต่างชาติที่ไม่มีบัตรประชาชน จากนั้น เลือก "เข้าสู่ระบบ"

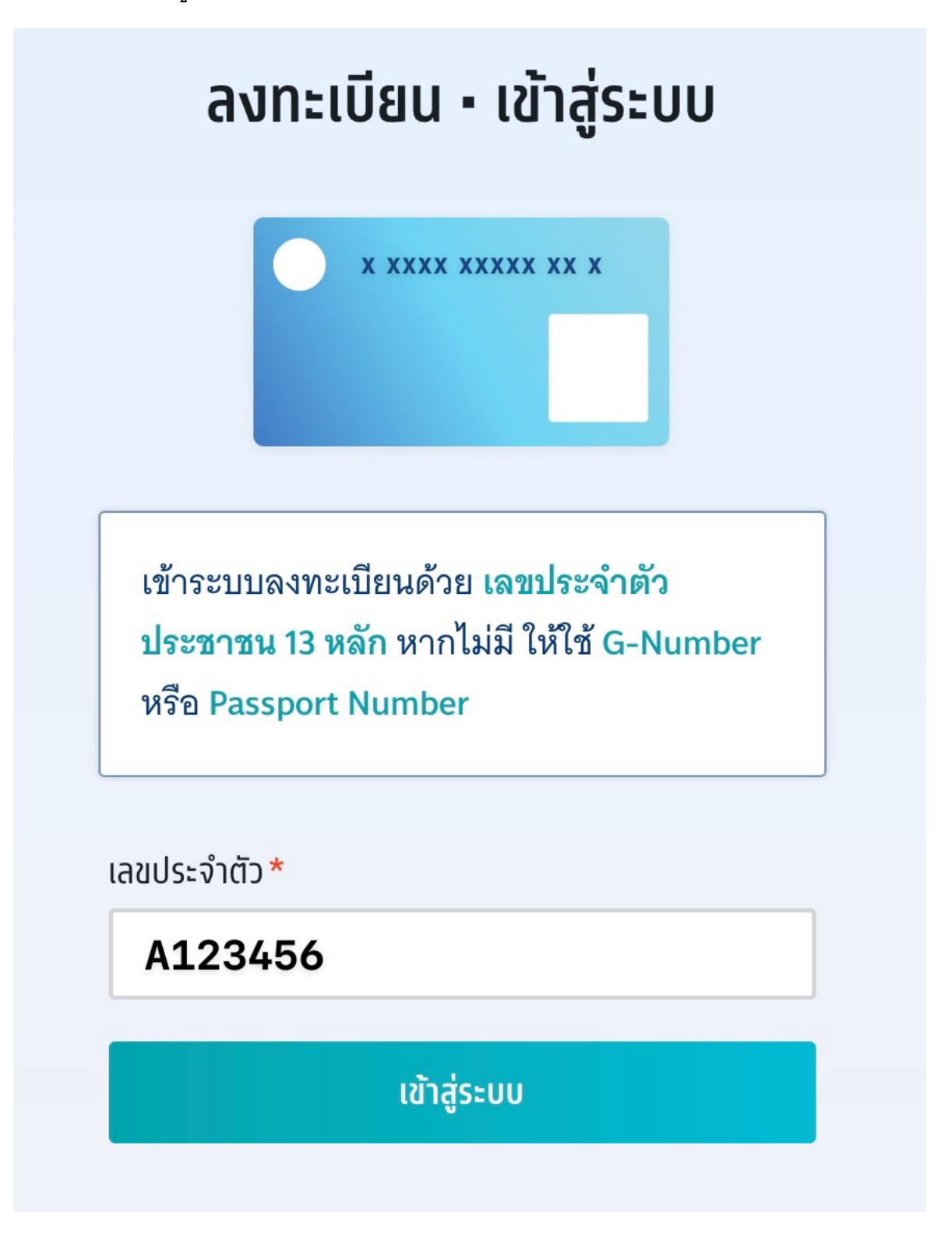

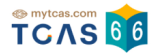

# **2. การลงทะเบียน ขั้นตอนที่ 1 ลงทะเบียน**

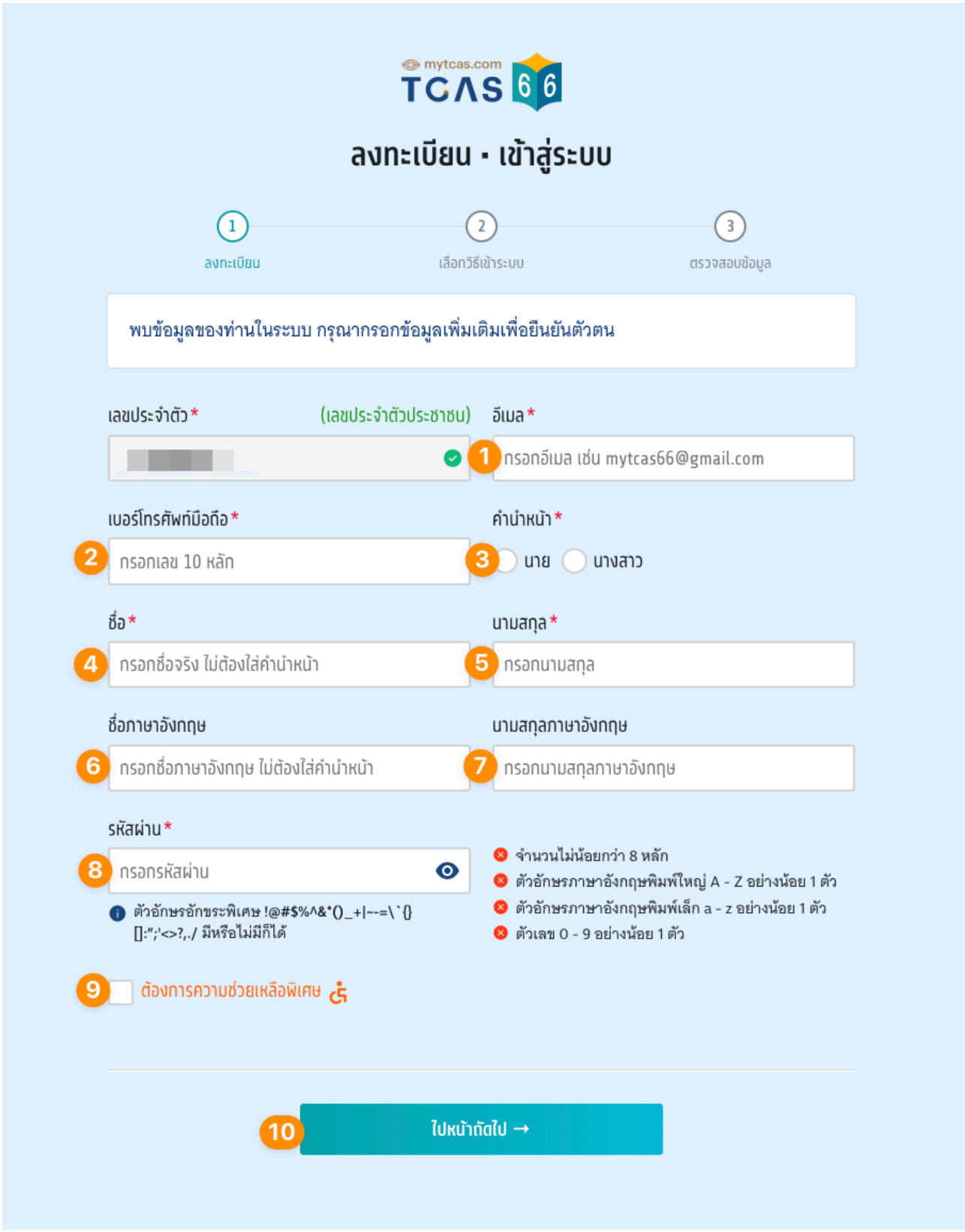

student.mytcas.com

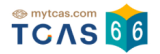

- 1. ระบุอีเมล
- 2. ระบุเบอร์โทรศัพท์มือถือ
- 3. เลือกคํานําหน้า
- 4. ระบุชื่อ ภาษาไทย
- 5. ระบุนามสกุล ภาษาไทย
- 6. ระบุชื่อ ภาษาอังกฤษ
- 7. ระบุนามสกุล ภาษาอังกฤษ
- 8. กําหนดรหัสผ่าน จํานวนไม่น้อยกว่า 8 หลัก ประกอบด้วย ตัวอักษรภาษาอังกฤษพิมพ์ใหญ่ A – Z อย่างน้อย 1 ตัว ตัวอักษรภาษาอังกฤษพิมพ์เล็ก a – z อย่างน้อย 1 ตัว ตัวเลข 0 – 9 อย่างน้อย 1 ตัว ตัวอักษรอักขระพิเศษ !@#\$%^&\*()\_+|~-=\`{}[]:";'<>?,./ มีหรือไม่มีก็ได้
- 9. ตัวเลือกกรณี "ต้องการความช่วยเหลือพิเศษ"
- 10. เลือก "ไปหน้าถัดไป"

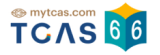

# **ขั้นตอนที่ 2 เลือกวิธีเข้าระบบ**

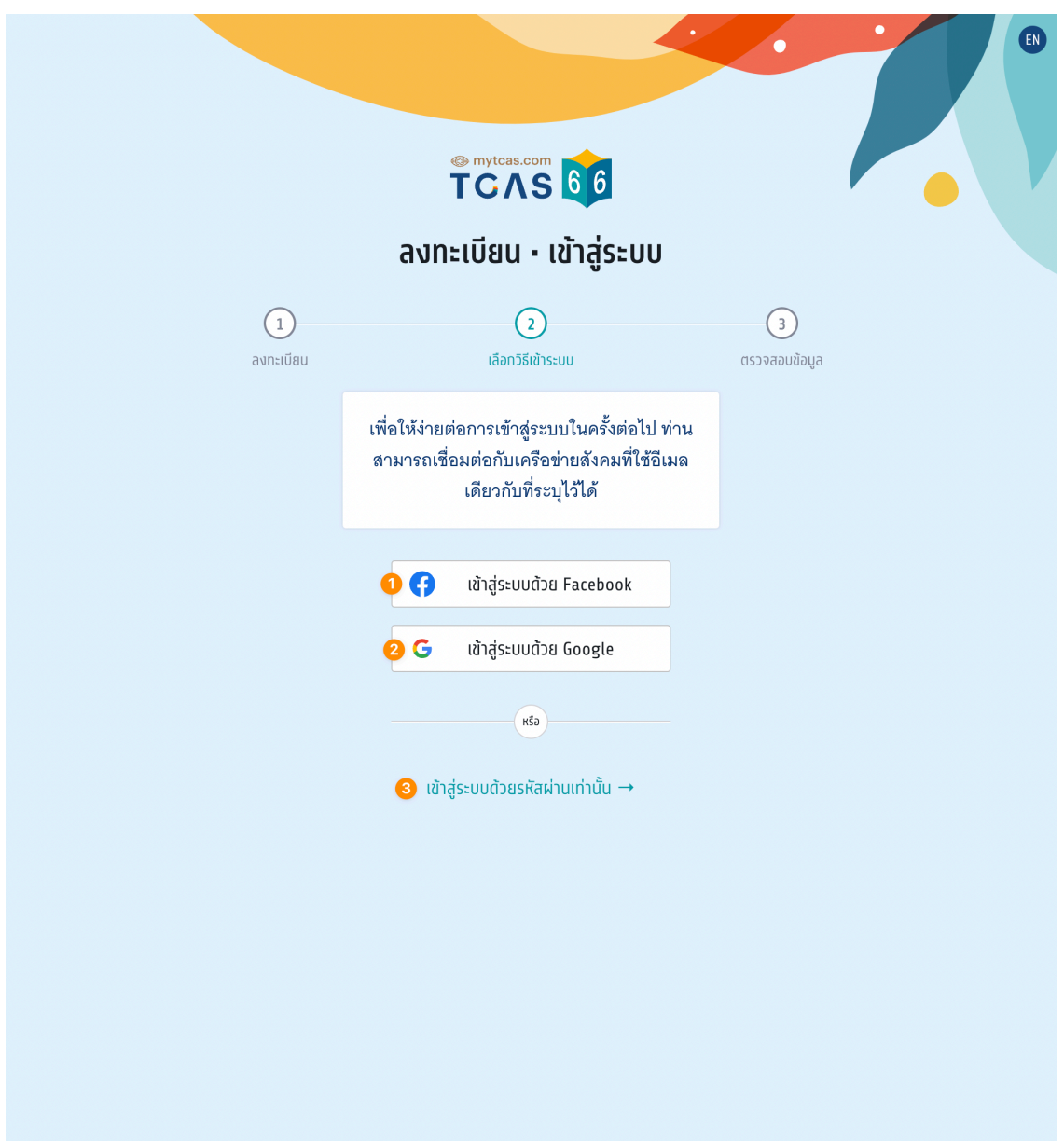

- 1. สามารถเชื่อมต่อการเข้าสู่ระบบกับ Facebook หรือ
- 2. เชื่อมต่อการเข้าสู่ระบบกับ Google หรือ
- 3. เข้าสู่ระบบด้วยรหัสผ่านเท่านั้น

่ เพื่อให้ง่ายต่อการเข้าสู่ระบบในครั้งต่อไป ผู้สมัครสามารถเชื่อมต่อกับเครือข่ายทางสังคมโดยเครือ ข่ายทางสังคมที่เลือกจะต้องใช้อีเมลเดียวกับที่ผู้สมัครได้กรอกรายละเอียดไป หรือจะเลือกเข้าสู่ ระบบด้วยรหัสผ่านเท่านั้นก็ได้

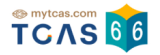

# **ขั้นตอนที่ 3 ตรวจสอบข้อมูล**

ระบบแจ้ง "ท่านยังไม่ได้ยืนยันอีเมลและเบอร์มือถือ" หากไม่ยืนยัน จะไม่สามารถขอรหัสผ่านใช้ ครงเดียว ั้ One Time Password (OTP) ได้ผู้สมัครสามารถเลือกยืนยันอีเมลหรือเบอร์มือถือ

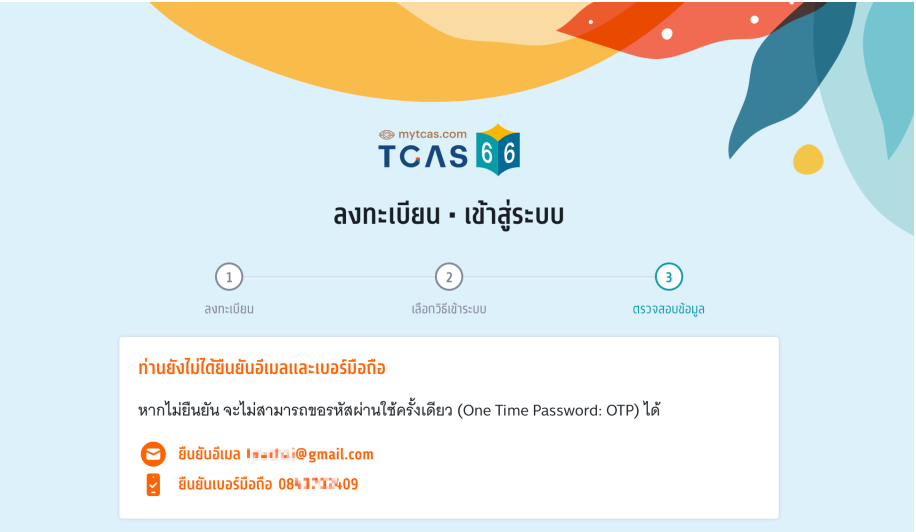

• เมื่อเลือกยืนยันอีเมล ระบบจะส่ง One Time Password (OTP) ทางอีเมลที่ผู้สมัครได้กรอก ไว้ตอนลงทะเบียน นํารหัส One Time Password (OTP) ที่ได้รับมากรอกเพื่อยืนยัน

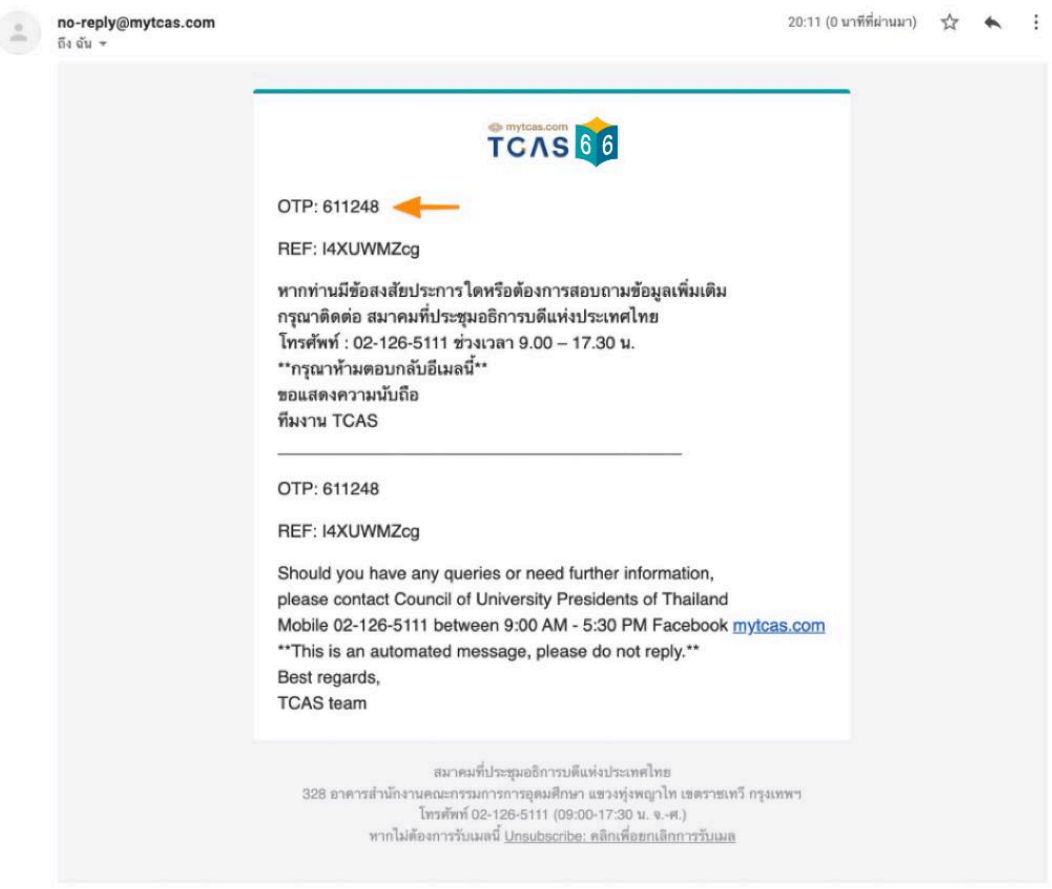

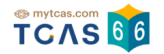

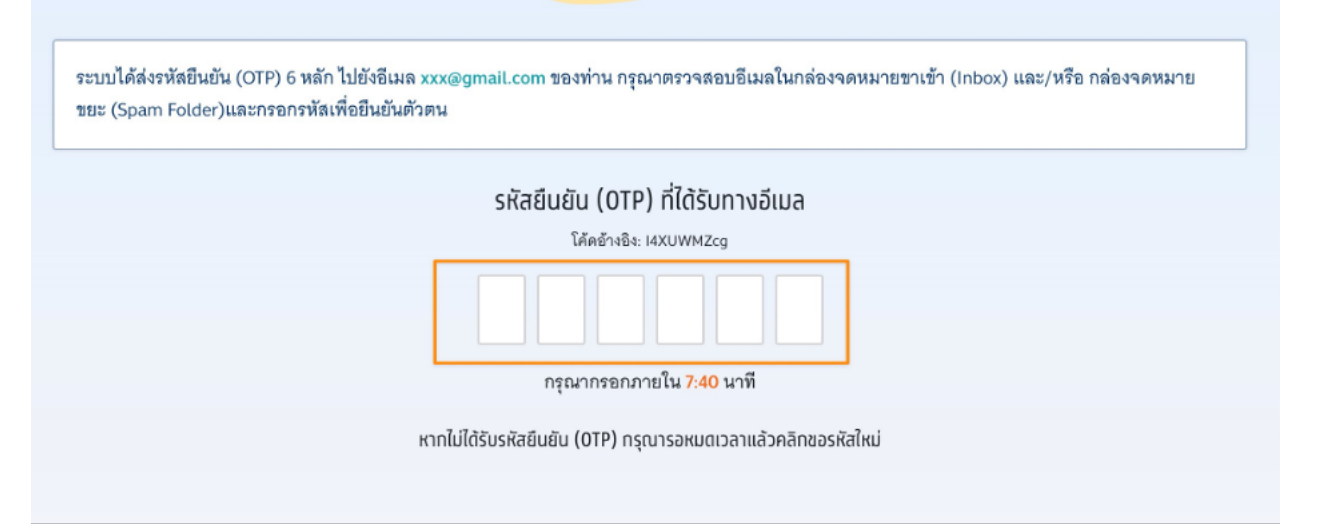

• เมื่อเลือกยืนยันเบอร์มือถือ ระบบจะส่ง One Time Password (OTP) ไปยังเบอร์มือถือผู้ สมัคร ตรวจสอบ SMS เบอร์มือถือผู้สมัครที่ได้กรอกไว้ตอนลงทะเบียน นํารหัส One Time Password (OTP) ที่ได้รับมากรอกเพื่อยืนยัน

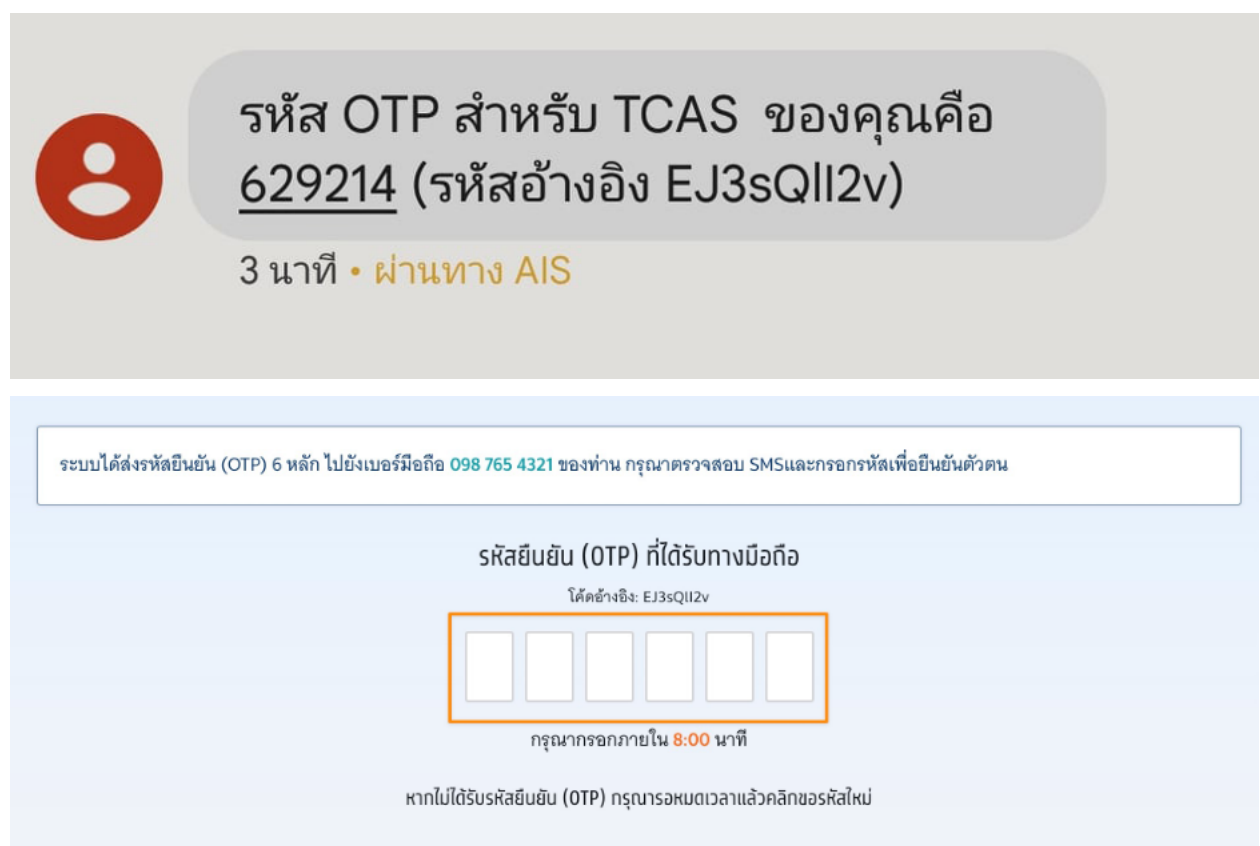

• ถ้ากรอกรหัส One Time Password (OTP) ถูกต้องระบบจะเข้าหน้าโปรไฟล์อัตโนมัติ

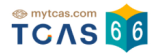

# **3. การแก ้ไขข้อมูลส่วนตัว**

เข้าใช้งานที่ URL [https://student.mytcas.com](https://student.mytcas.com/) ในหน้าของการสมัคร เลือก "รายละเอียด"

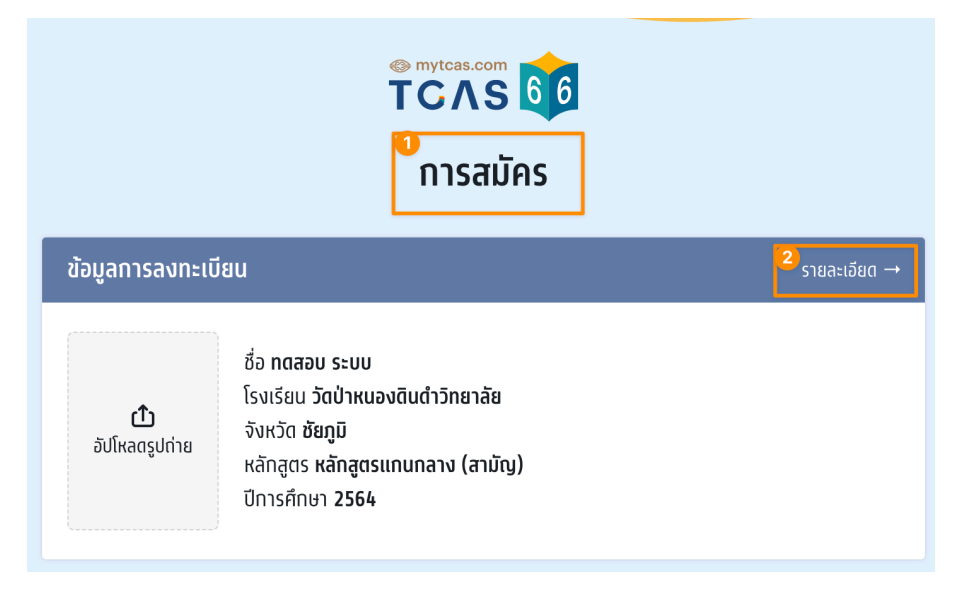

#### **ตรวจสอบข้อมูล**

ทําการอัปโหลดรูปถ่ายติดบัตร กรุณาอัปโหลดรูปถ่ายแนวตั้ง เพื่อใช ้ในการพิมพ์บัตรประจําตัวสอบ รายวิชา โดยใช้รูปถ่ายปัจจุบันหน้าตรง ชัดเจน ครึ่งตัวในชุดสุภาพ เพื่อเป็นหลักฐานสําหรับตรวจ สอบก่อนเข้าห้องสอบ

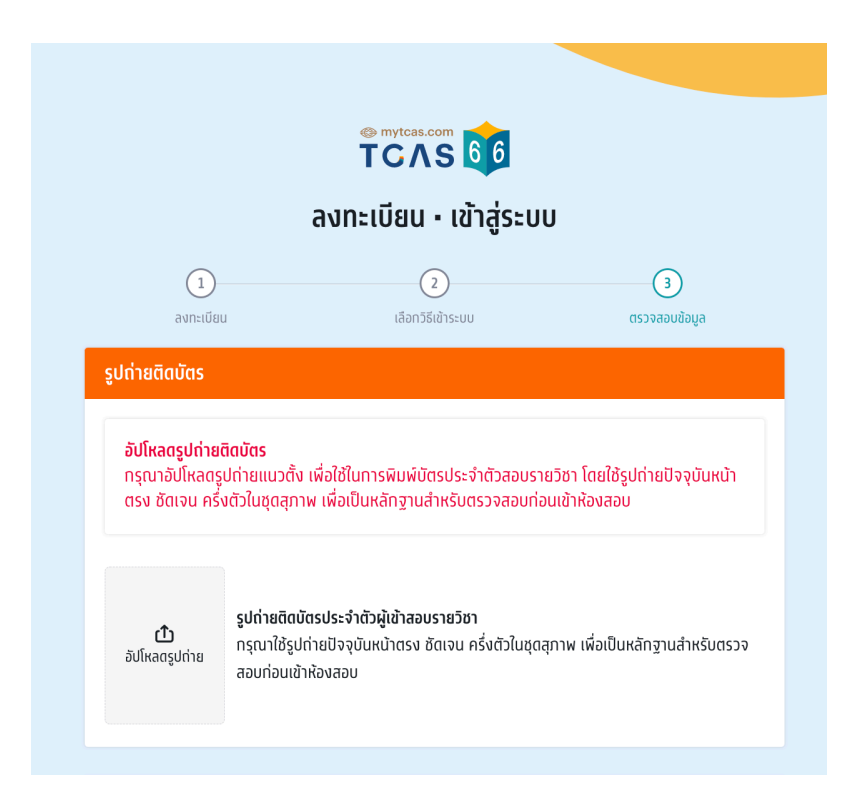

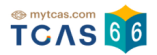

้ขอแท้ไขข้อมูล

#### **การขอแก ้ไขข้อมูลการศึกษา**

## หากต้องการแก้ไขข้อมูลให้เลือกที่ "ขอแก้ไขข้อมูล"

#### ข้อมูลการศึกษา

ู้ชื่อโรงเรียน วัดป่าหนองดินดำวิทยาลัย จังหวัด ชัยภูมิ ห<mark>ลักสูตร</mark> หลักสูตรแกนกลาง (สามัญ) ปีการศึกษา 2564 GPAX<sub>6</sub> 2.81

#### ระบบจะแสดงช่องให้กรอกข้อมูล

- 1. เลือกหลักสูตร
- 2. ปีการศึกษา
- 3. GPAX 6
- 4. ประเทศ
- 5. ชื่อโรงเรียน
- 6. ที่อยู่โรงเรียน
- 7. อัปโหลดรูปด้านหน้าใบปพ.1
- 8. อัปโหลดรูปด้านหลังใบปพ.1
- 9. ยืนยันข้อมูลด้านการศึกษา

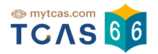

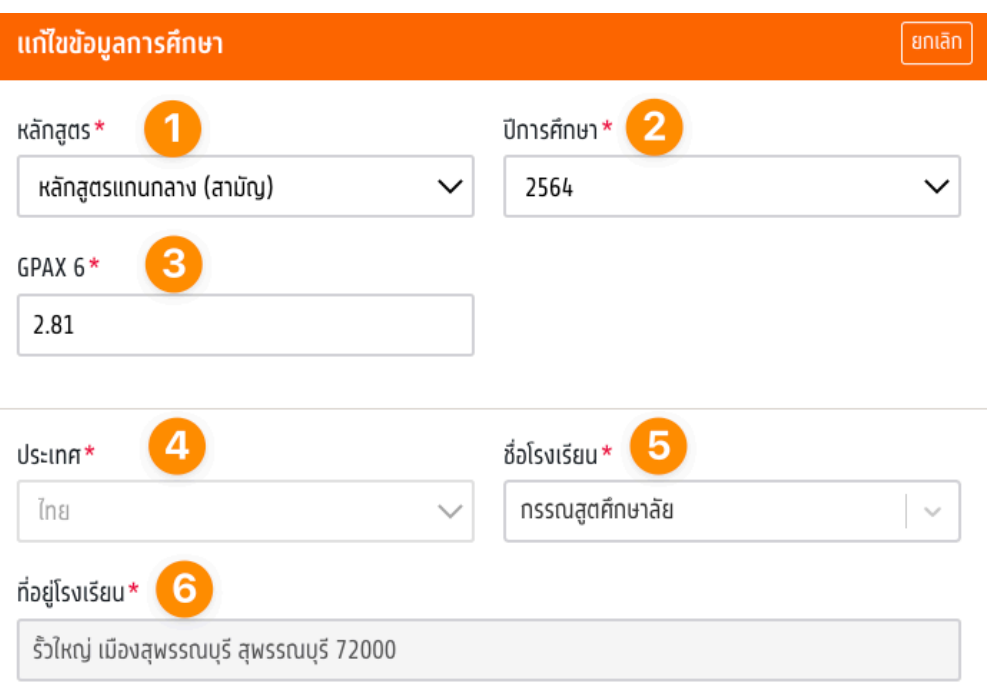

#### หมายเหตุ

- 1. หากข้อมูลถูกต้องแล้ว ไม่ต้องส่งเอกสารเพิ่มเติม
- 2. กรณีไม่พบข้อมูลโรงเรียนในรายการข้างต้น ติดต่อทีมงานทางเพจ myTCAS.com

#### เอกสารหลักฐานการศึกษา

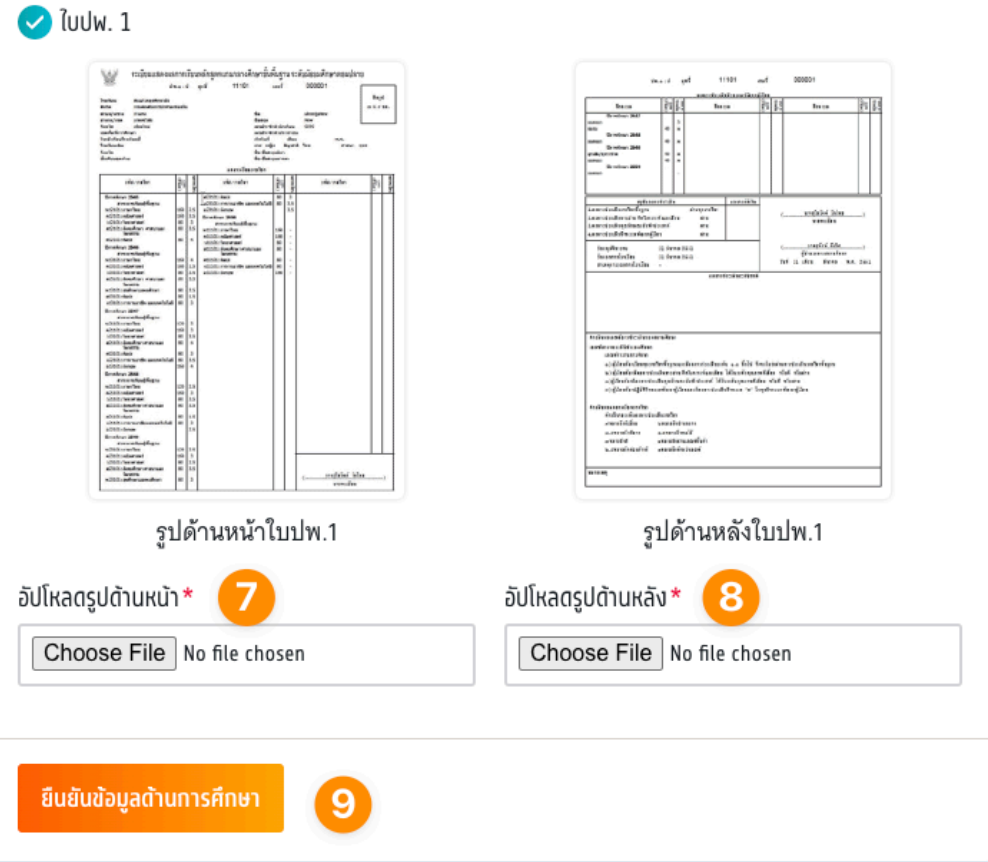

student.mytcas.com

#### **กรณีจบจาก หลักสูตรนานาชาติจบจากต่างประเทศ**

- 1. เลือกหลักสูตรนานาชาติจบจากต่างประเทศ
- 2. ปีการศึกษา
- 3. GPAX 6
- 4. ประเทศ
- 5. ชื่อโรงเรียน
- 6. ที่อยู่โรงเรียน
- 7. รัฐ
- 8. ประเทศ
- 9. รหัสไปรษณีย์
- 10. อัปโหลดรูปใบเทียบวุฒิการศึกษา
- 11. อัปโหลดรูปใบเทียบผลการเรียนเฉลี่ยสะสม (GPAX)
- 12. ยืนยันข้อมูลด้านการศึกษา

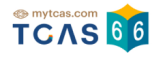

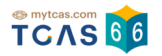

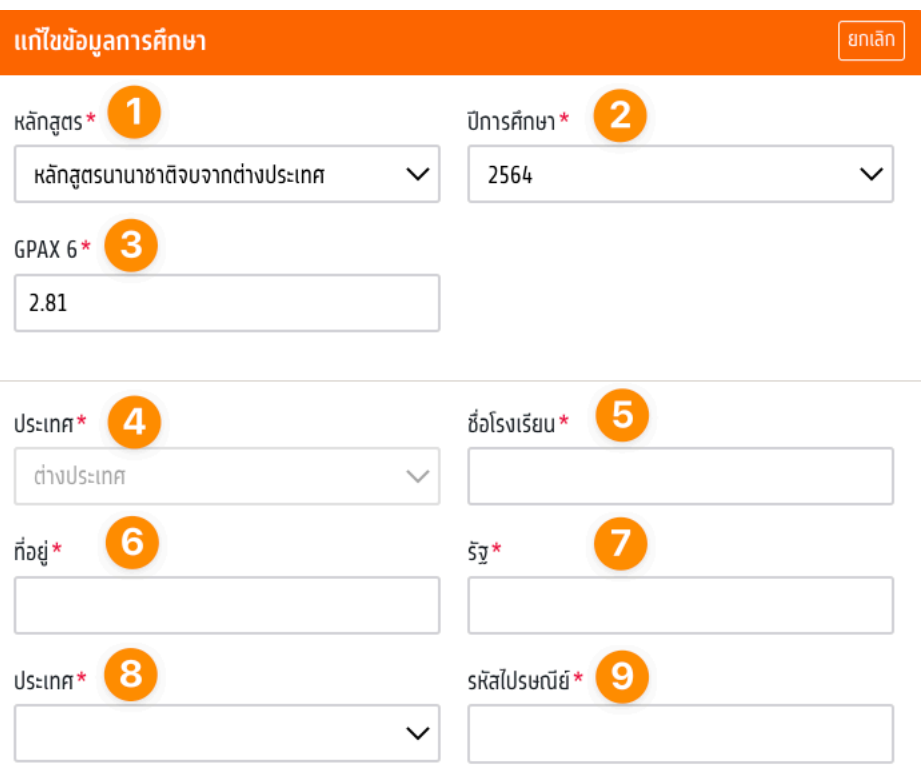

#### เอกสารหลักฐานการศึกษา

 $\bullet$  ใบรับรองเทียบวุฒิการศึกษาและใบเทียบผลการเรียนเฉลี่ยสะสม (สามารถยื่นคำร้องขอได้ที่ เว็บไซต์นี้)

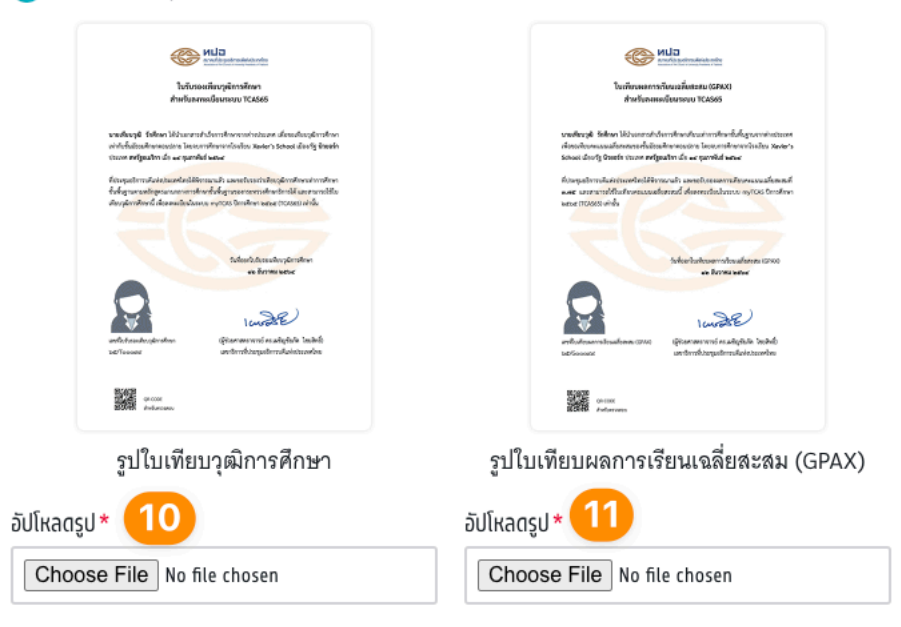

หมายเหตุ: ในกรณีที่ยังไม่มีเอกสารใบรับรองเทียบวุฒิการศึกษาและใบเทียบผลการเรียนเฉลี่ยสะสม ์ ให้ใช้ใบแทนใบรับรองเทียบวุฒิการศึกษา โดยขอได้ที่ เว็<u>บไซต์นี้</u> อัปโหลดเข้าระบบทั้ง 2 จุด และ กรอกคะแนน GPAX6 เป็น 0.00 เท่านั้น เพื่อให้ทีมงาน TCAS66 อนุมัติข้อมูลการศึกษาก่อน

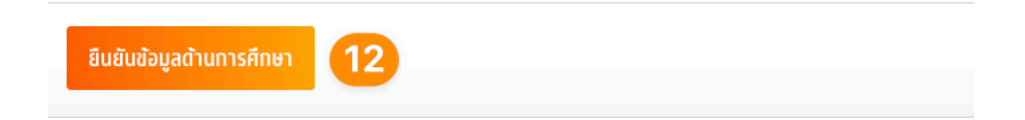

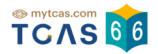

#### **กรณีสอบเทียบ GED**

- 1. เลือกหลักสูตรสอบเทียบ GED
- 2. ปีการศึกษา
- 3. GPAX 6
- 4. อัปโหลดรูปใบเทียบวุฒิการศึกษา
- 5. อัปโหลดรูปใบเทียบผลการเรียนเฉลี่ยสะสม (GPAX)
- 6. ยืนยันข้อมูลด้านการศึกษา

**หมายเหตุ:** ในกรณีที่ยังไม่มีเอกสารใบรับรองเทียบวุฒิการศึกษาและใบเทียบผลการเรียนเฉลี่ย ี สะสม ให้ใช้ใบแทนใบรับรองเทียบวุฒิการศึกษา โดยขอได้ที่ <u>[เว็บไซต์น](https://hsces.atc.chula.ac.th/)ี้</u> อัปโหลดเข้าระบบทั้ง 2 จุด และกรอกคะแนน **GPAX6 เป็น 0.00** เท่านนั้ เพื่อให้ทีมงาน TCAS66 อนุมัติข้อมูลการศึกษาก่อน

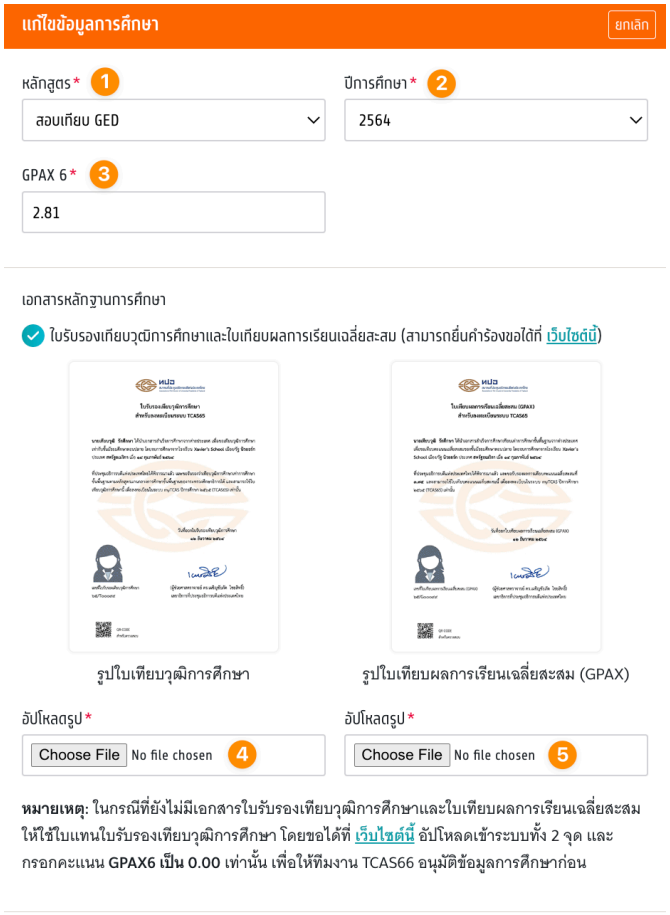

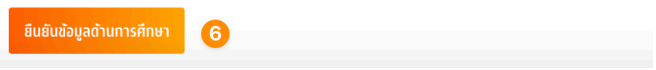

## **กรณีจบการหลักสูตรตามอัธยาศัย (กศน.)**

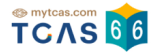

- 1. เลือกหลักสูตร
- 2. ปีการศึกษา
- 3. GPAX 6
- 4. ประเทศ
- 5. ชื่อโรงเรียน
- 6. ที่อยู่โรงเรียน
- 7. อัปโหลดรูปด้านหน้าใบกศน.1-ป (ระเบียนแสดงผลการเรียนการศึกษานอกระบบ)
- 8. อัปโหลดรูปด้านหลังใบกศน.1-ป (ระเบียนแสดงผลการเรียนการศึกษานอกระบบ)
- 9. ยืนยันข้อมูลด้านการศึกษา

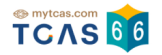

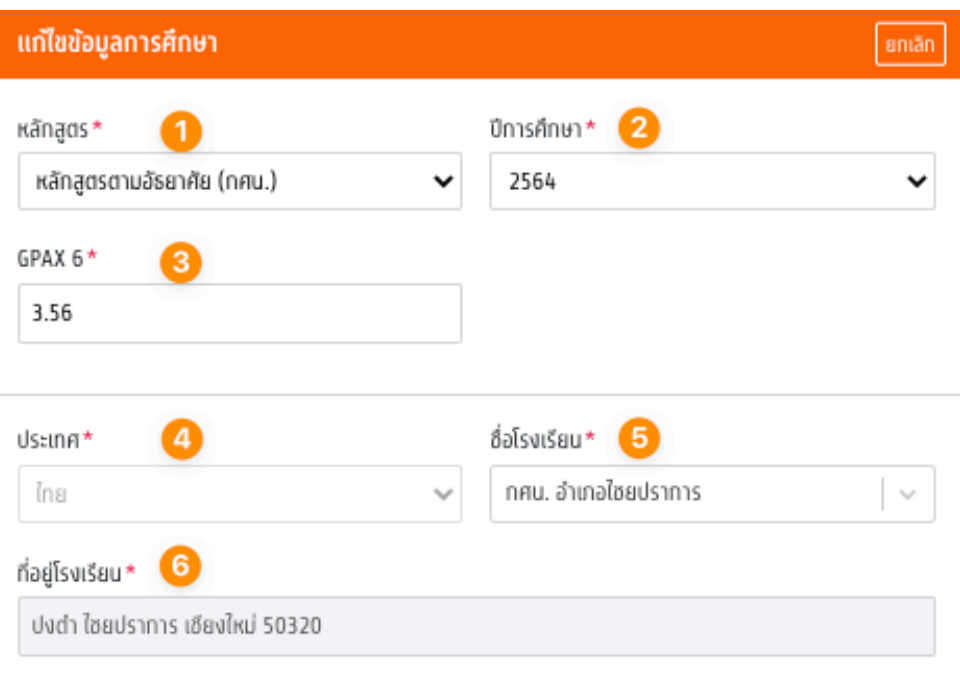

#### หมายเหตุ

1. หากข้อมูลถูกต้องแล้ว ไม่ต้องส่งเอกสารเพิ่มเติม

2. กรณีไม่พบข้อมูลโรงเรียนในรายการข้างต้น ติดต่อทีมงานทางเพจ myTCAS.com

เอกสารหลักฐานการศึกษา

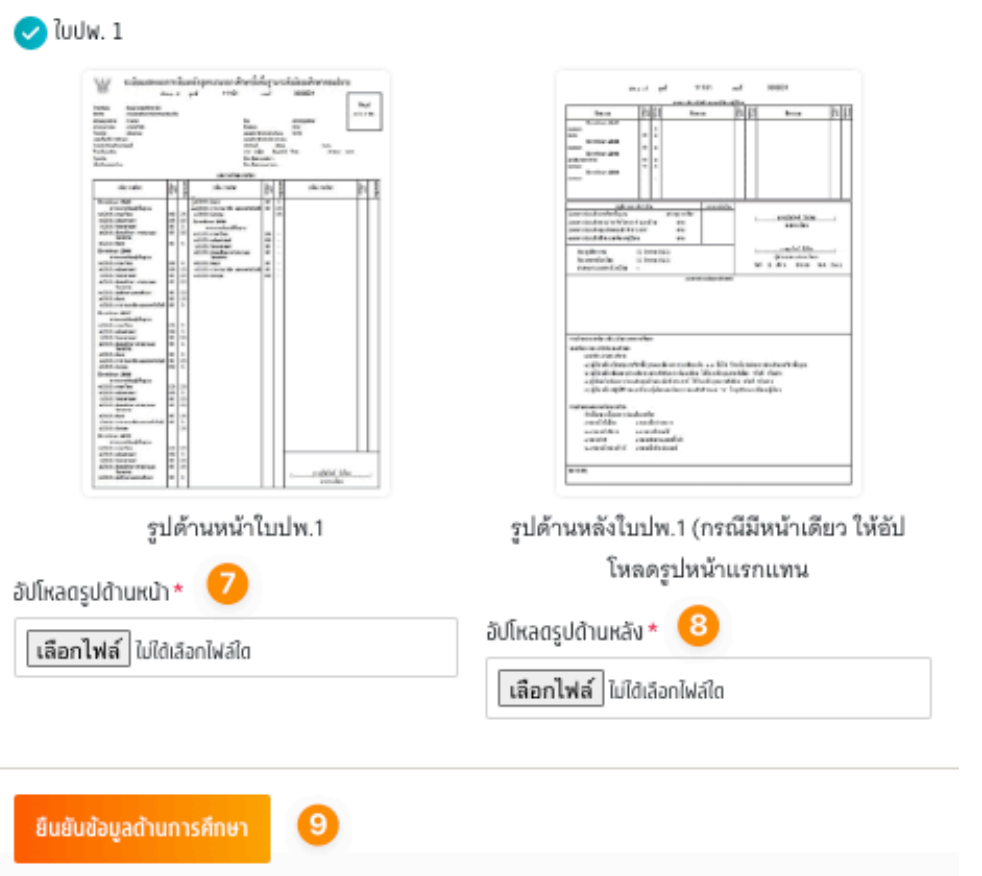

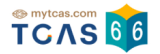

## **กรณีจบการหลักสูตรอาชีวะ**

- 1. เลือกหลักสูตร
- 2. ปีการศึกษา
- 3. GPAX 6
- 4. ประเทศ
- 5. ชื่อโรงเรียน
- 6. ที่อยู่โรงเรียน
- 7. อัปโหลดรูปด้านหน้าใบปพ.1
- 8. อัปโหลดรูปด้านหลังใบปพ.1
- 9. ยืนยันข้อมูลด้านการศึกษา

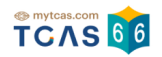

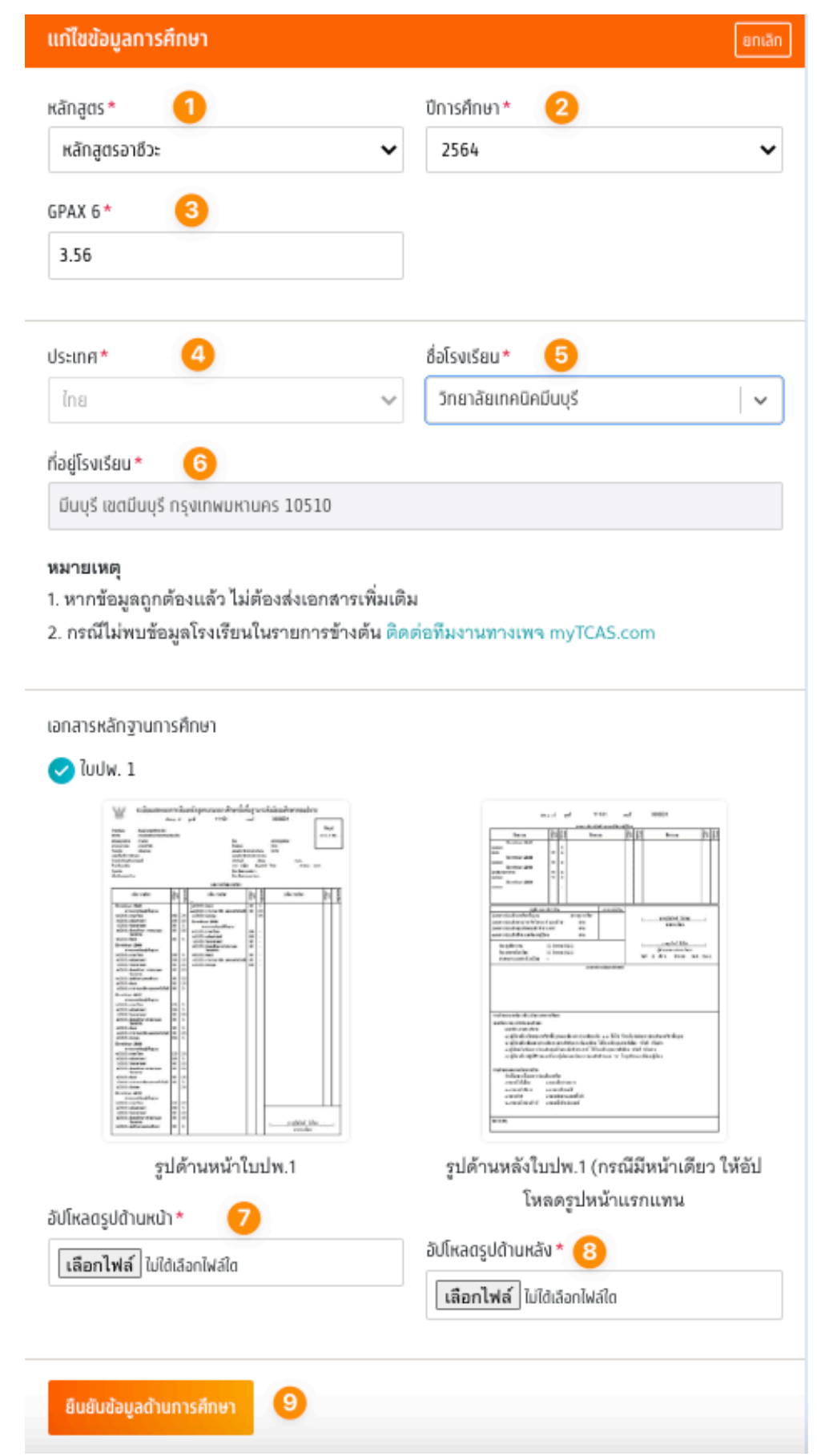

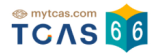

## **การขอแก ้ไขข้อมูลส่วนตัว**

แก้ไขข้อมูลส่วนตัวให้ถูกต้อง เช่น อีเมล เบอร์โทรศัพท์มือถือ เป็นต้น เมื่อแก้ไขเรียบร้อยจากนั้น เลือก "บันทึกข้อมูลส่วนตัว"

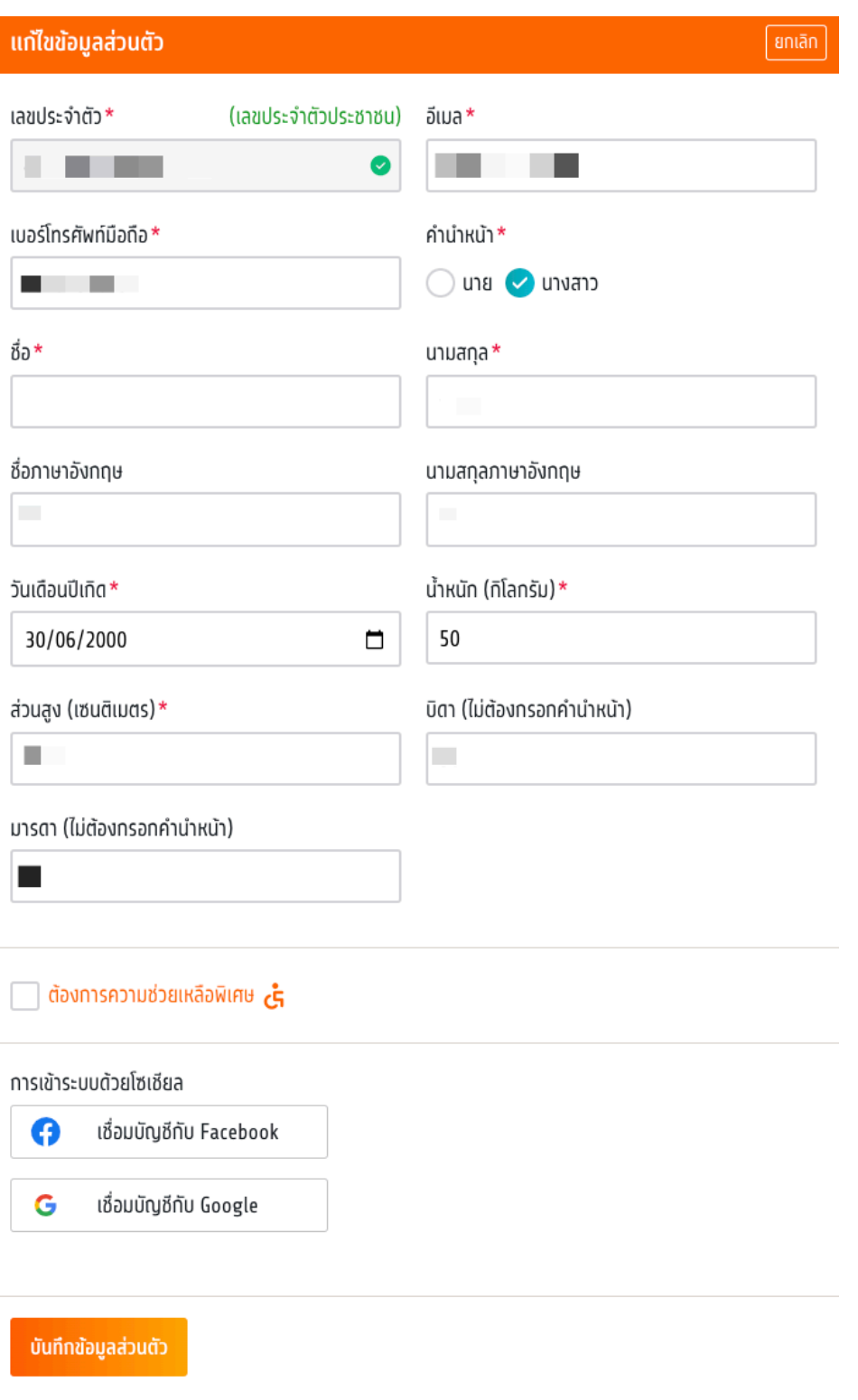

ี่ ในกรณีที่แก้ไขอีเมล จะต้องทำการยืนยืนอีเมลเพิ่มเติมอีกครั้ง ไดยเลือก "ยืนยืนอีเมล (อีเมลที กรอกใหม่ในระบบ)" กรอกรหัส One Time Password (OTP) ที่ได้รับทางอีเมลเพื่อเป็นการยืนยัน อีเมล

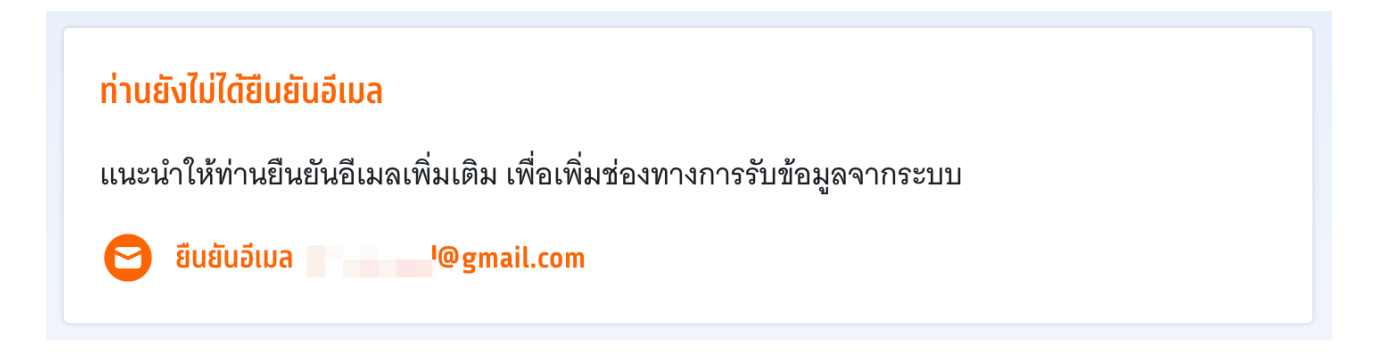

้ในกรณีที่แก้ไขเบอร์โทรศัพท์มือถือ จะต้องทำการยืนยันเบอร์โทรศัพท์มือถือเพิ่มเติมอีกครั้ง โดย เลือก "ยืนยันเบอร์มือถือ (เบอร์มือถือที่กรอกใหม่ในระบบ)" กรอกรหัส One Time Password (OTP) ที่ได้รับทางเบอร์โทรศัพท์มือถือ เพื่อเป็นการยืนยันเบอร์มือถือ

#### ท่านยังไม่ได้ยืนยันเบอร์มือถือ

แนะนำให้ท่านยืนยันเบอร์มือถือเพิ่มเติม เพื่อเพิ่มช่องทางการรับข้อมูลจากระบบ

ยืนยันเบอร์มือถือ 0 ■ ■ ■

้ในกรณีแก้ไขชื่อ นามสกุล วันเดือนปีเกิด จะต้องแนบเอกสารยืนยันเพิ่มเติม

- 1. อัปโหลดรูปด้านหน้าบัตรประจําตัว บัตรที่มีG-Numbrt หรือ Passport
- 2. อัปโหลดรูปคู่บัตรประจําตัว บัตรที่มีG-Numbrt หรือ Passport
- 3. บันทึกข้อมูลส่วนตัว

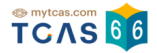

## ้เอกสารยืนยันตัวตนสำหรับการขอเปลี่ยนข้อมูลชื่อ นามสกุล วันเดือนปีเกิด

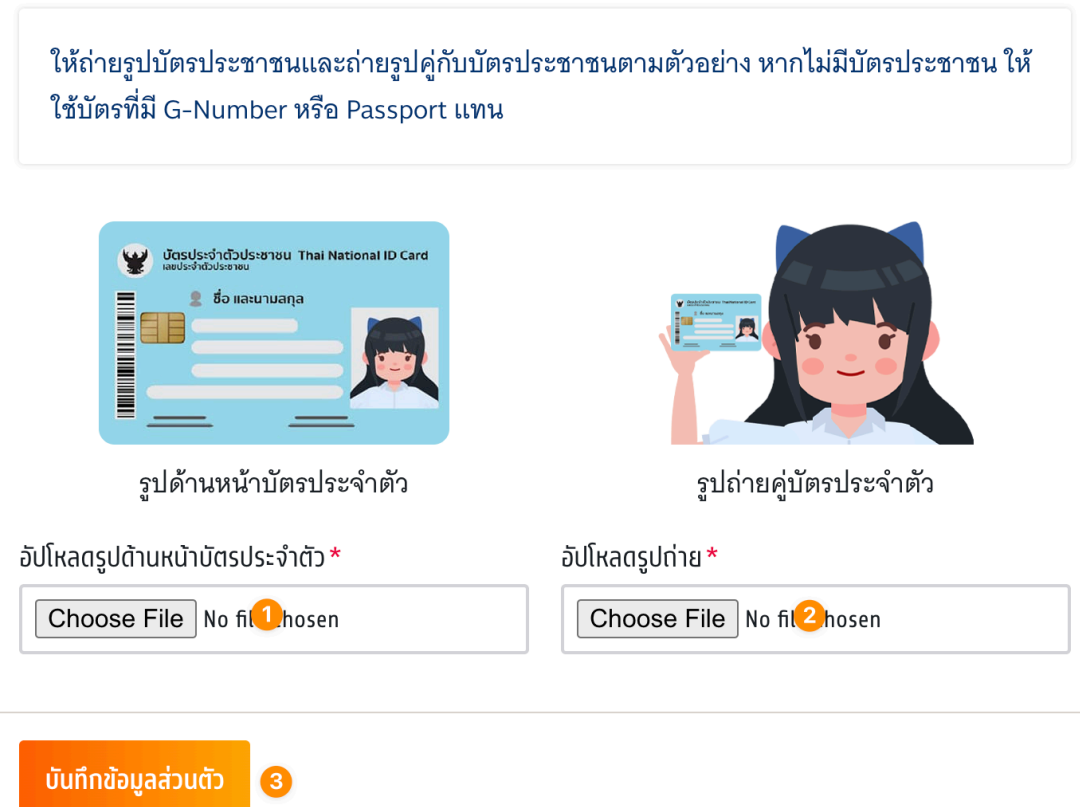

# ระบบจะแสดงสถานะ "รอตรวจสอบ" รอเจ้าหน้าที่อนุมัติข้อมูล

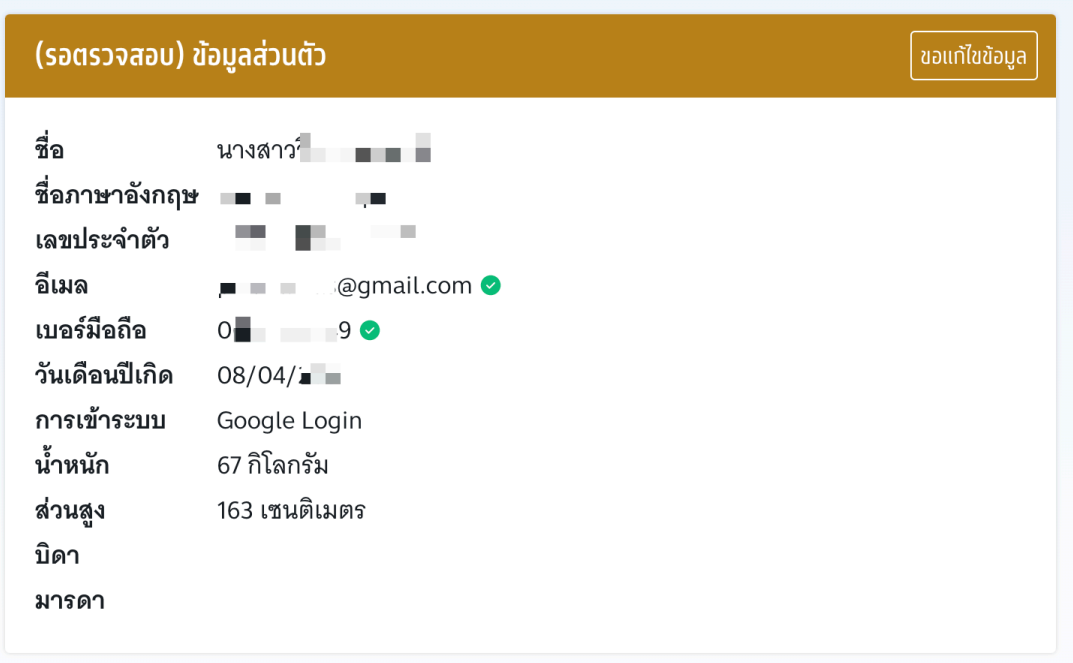

เพิ่ มข้อมูลผู้ปกครอง สามารถเลือกสถานะความสัมพันธ์ของผู้ปกครองคือ บิดา มารดา ครู แนะแนวหรืออื่นๆ แล้วตรวจสอบชื่อ-นามสกุลผู้ปกครอง (ไม่ต้องกรอกคํานําหน้า) ระบุเบอร์มือ ถือและอีเมล จากนั้นเลือก "ยืนยันข้อมูลผู้ปกครอง"

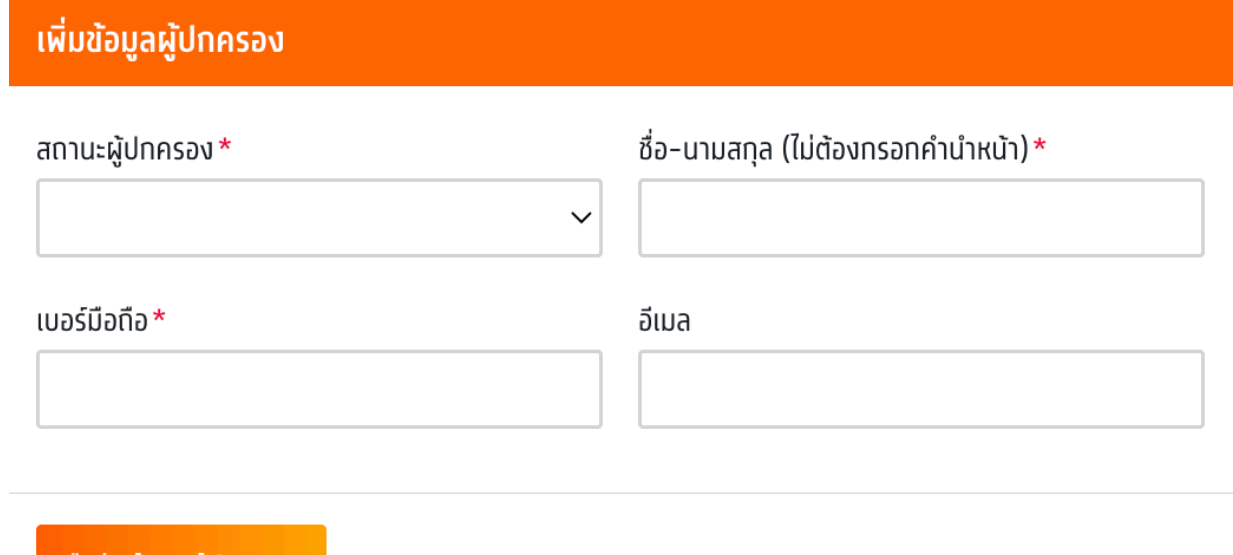

ยืนยันข้อมูลผู้ปกครอง

#### แก ้ไขข้อมูลที่อยู่ปัจจุบันให้ครบถ้วนแล้วเลือก "ยืนยันข้อมูลที่อยู่"

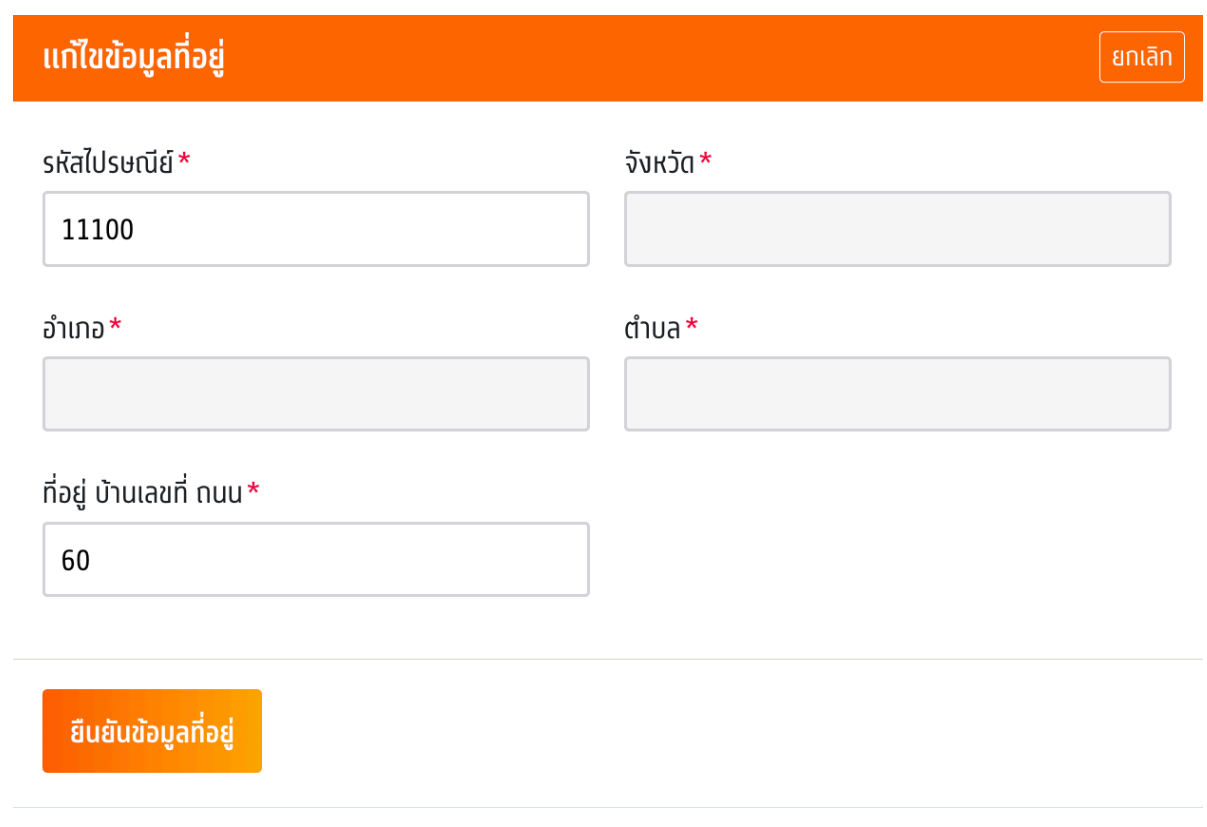

## **การขอแก ้ไขข้อมูลคะแนนหลักสูตรแกนกลาง**

เมื่อผู้สมัครพบว่าข้อมูลคะแนนหลักสูตรแกนกลางไม่ถูกต้อง ให้เลือก "ขอแก้ไขข้อมูล"

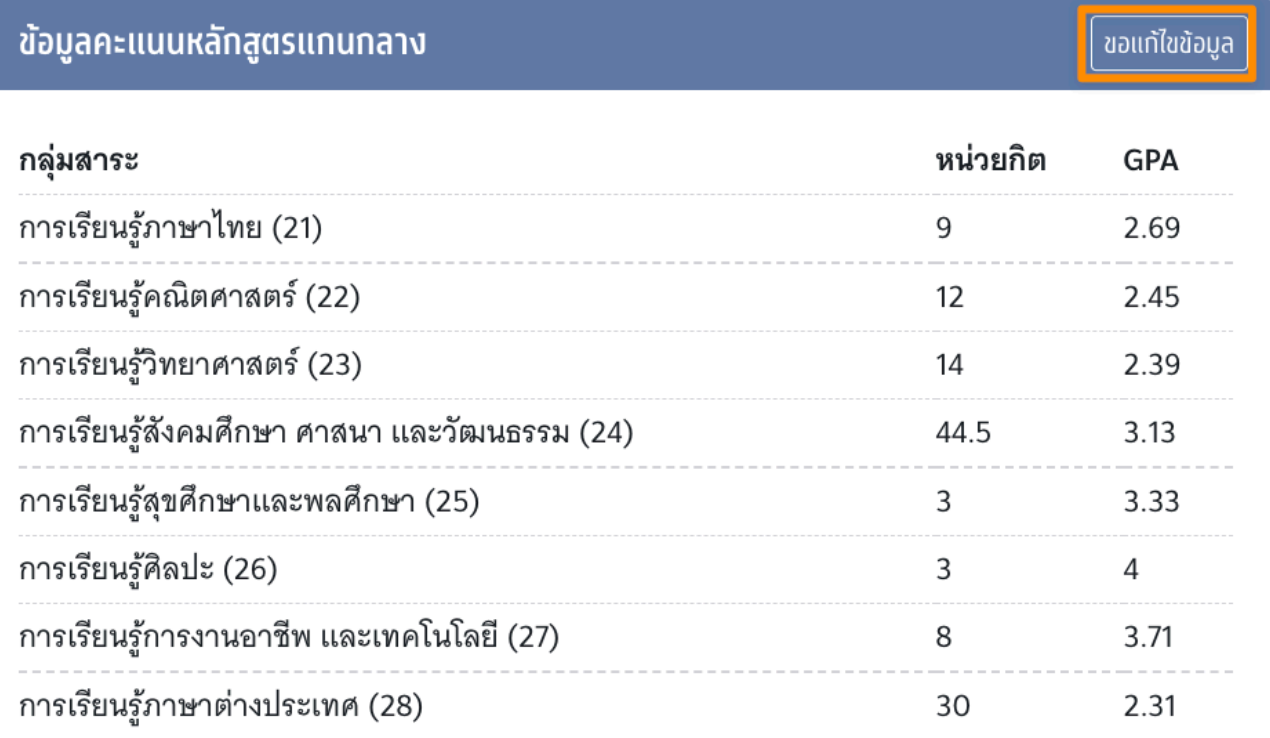

#### จะเข้าสู่หน้าแก ้ไขข้อมูลคะแนนหลักสูตรแกนกลาง

- 1. ให้เปลี่ยนคะแนนตามกลุ่มสาระการเรียนรู ้ให้ถูกต้อง
- 2. อัปโหลดรูปด้านหน้าใบปพ.1
- 3. อัปโหลดรูปด้านหลังใบปพ.1
- 4. ยืนยันข้อมูลคะแนนหลักสูตรแกนกลาง

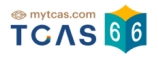

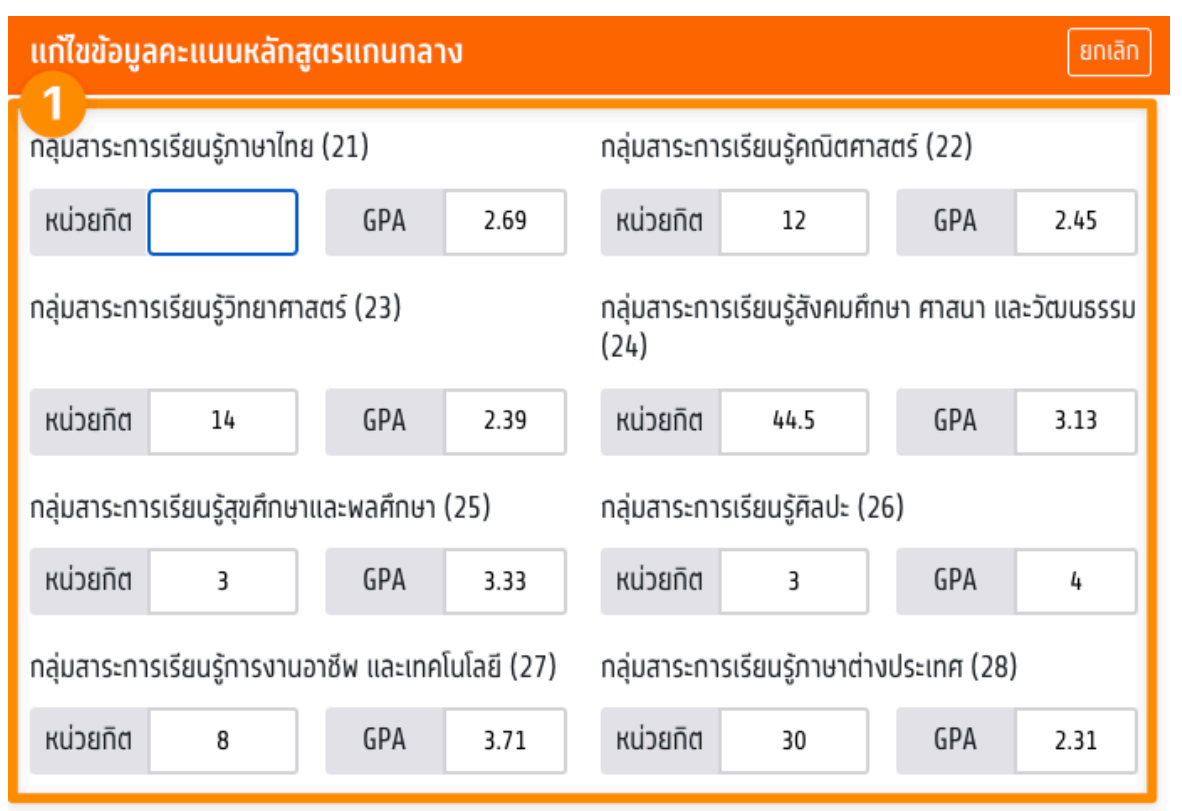

#### แนบหลักฐานใบปพ.1 (Transcript)

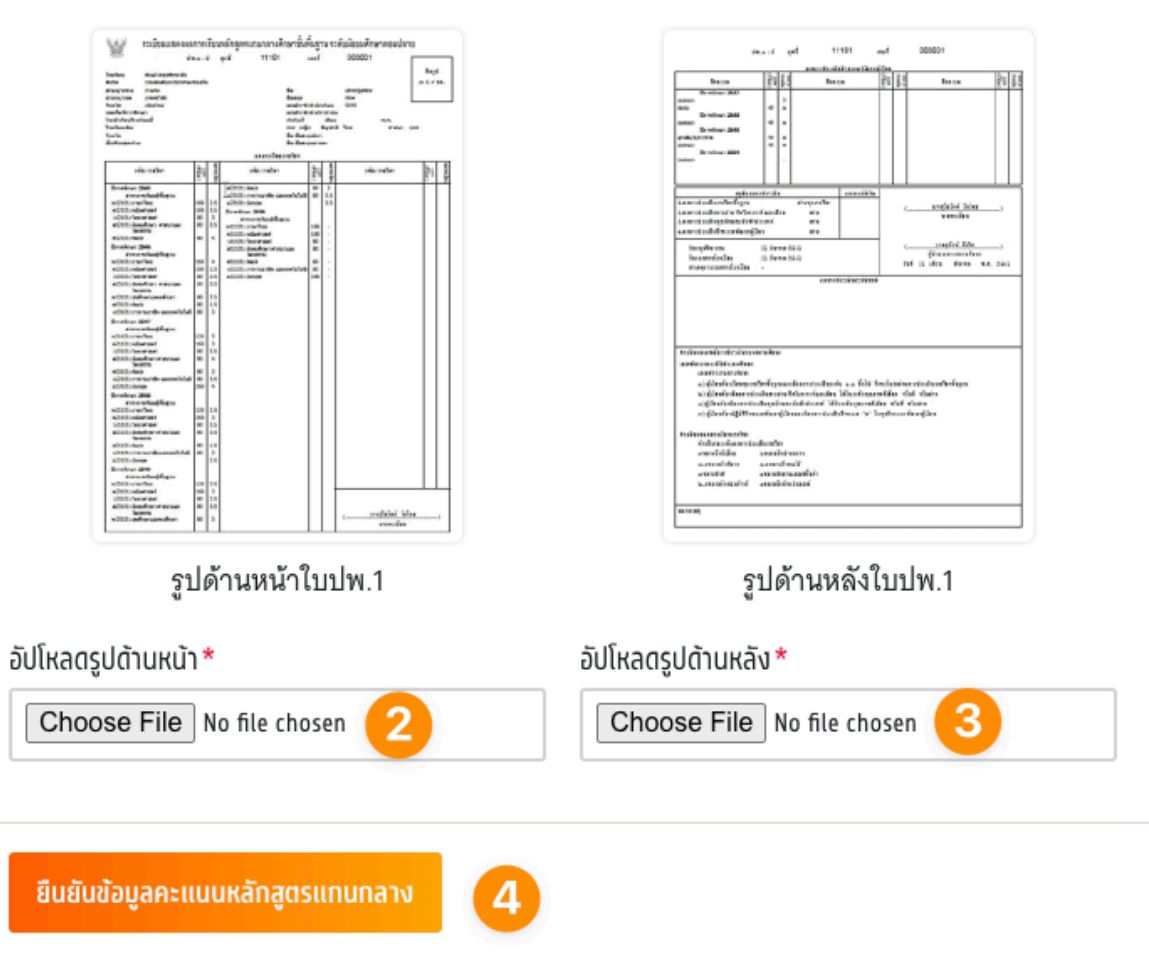

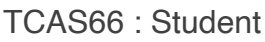

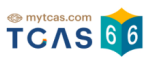

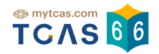

# **4. ผู้สมัครไม่พบข้อมูลส่วนตัว**

เมื่อผู้สมัครใช้เลขประจําตัวประชาชน 13 หลัก G-Number หรือ Passport Number แล้วไม่พบ ขอมูลผู้สมัคร เห้เล่อก "แจ้งข้อมูลเพ่มเต่ม"

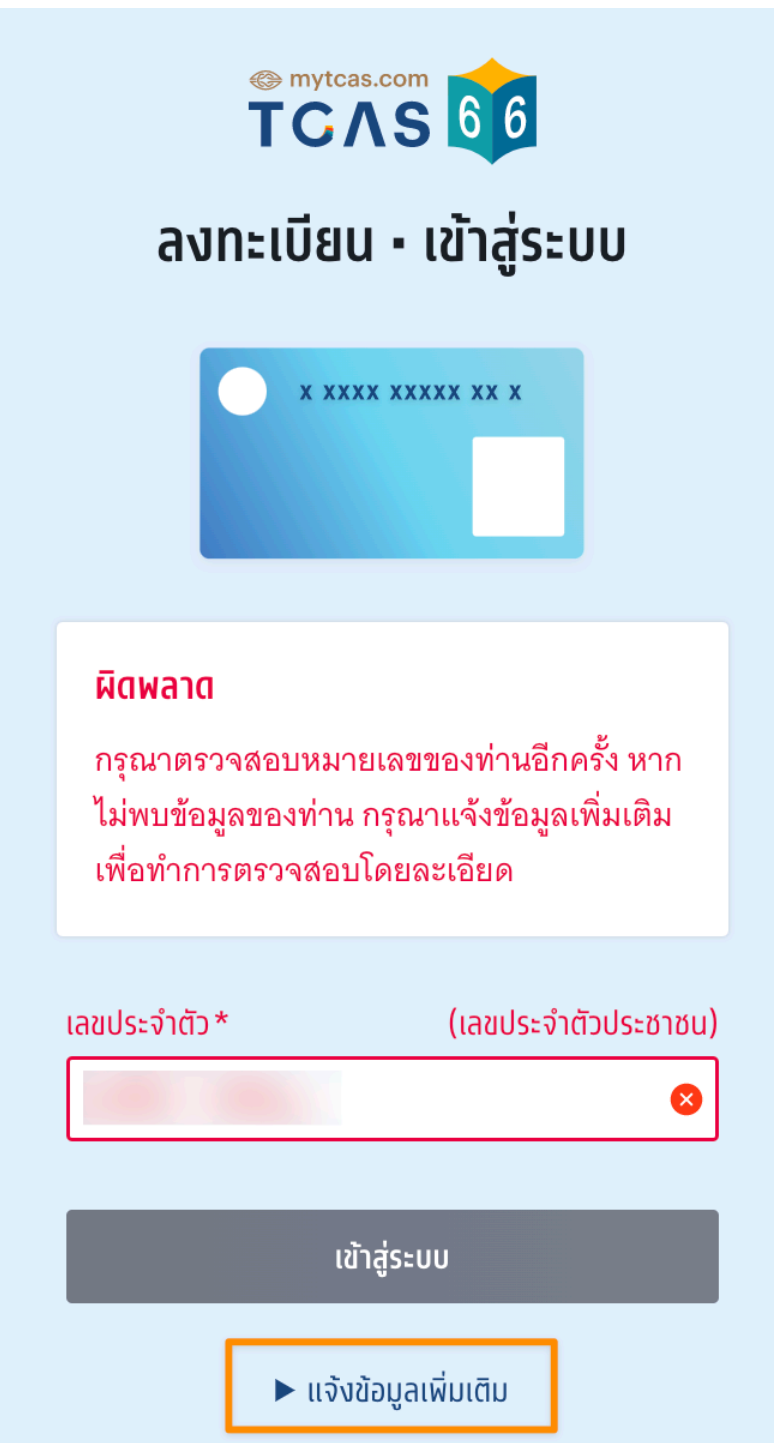

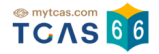

#### กรอกข้อมูลเพ่มเต่ม

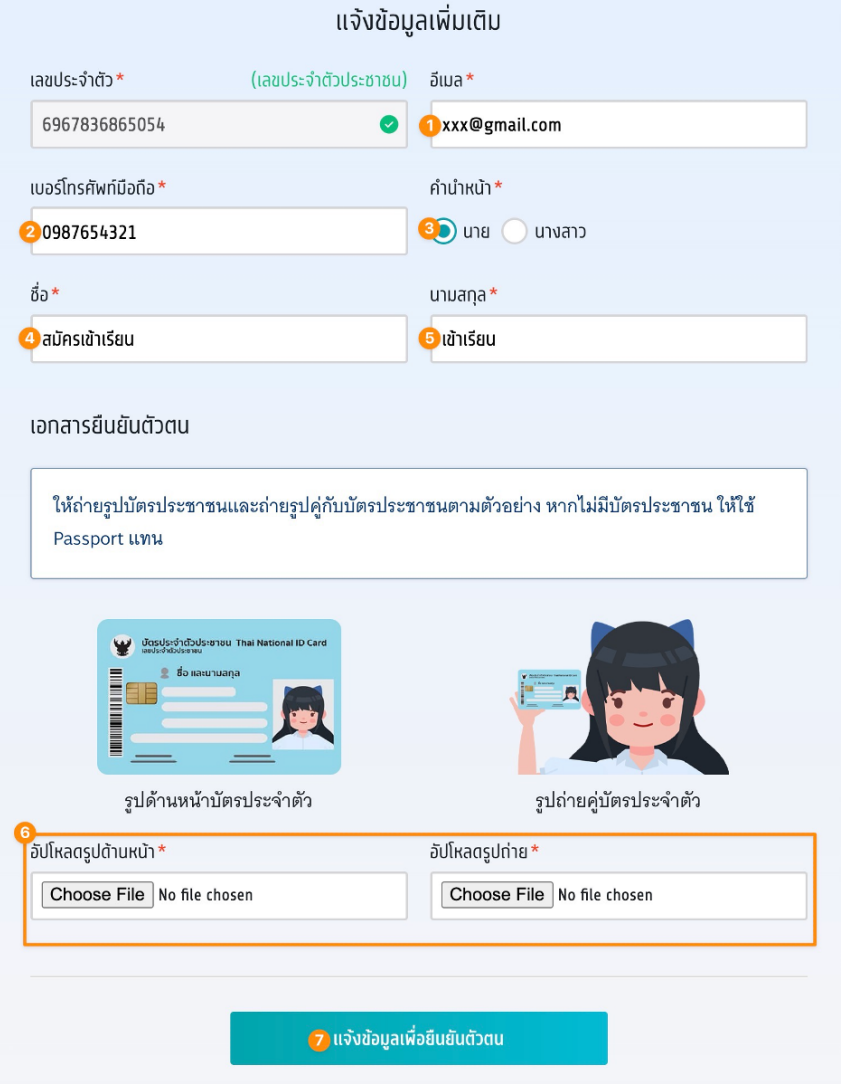

- 1. กรอกอีเมล
- 2. กรอกเบอร์โทรศัพท์มือถือ
- 3. ระบุคํานําหน้า
- 4. กรอกชื่อ
- 5. กรอกนามสกุล
- 6. อัปโหลดรูปถ่าย รูปด้านหน้าบัตรประจําตัว และ รูปถ่ายคู่บัตรประจําตัว
- 7. เลือก "แจ้งข้อมูลเพื่อยืนยันตัวตน"

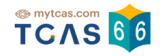

หลังจากนี้ทีมงาน TCAS จะตรวจสอบ และยืนยันสถานะกลับไปทางอีเมล ภายในเวลา 72 ชั่วโมง

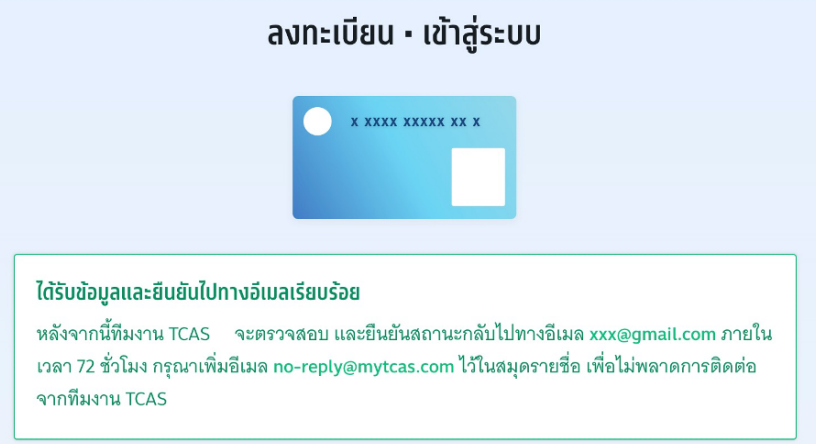

เมื่อได้รับการแจ้งยืนยันข้อมูลจาก ทีมงาน TCAS66 แล้วให้ กรอกเลขประจำตัวประชาชน13 หลัก G-Number หรือ Passport Number ที่ได้ลงทะเบียนไว้ หากข้อมูลถูกต้องจะแสดง เครื่องหมายถูก จากนั้นเลือก "เข้าสู่ระบบ"

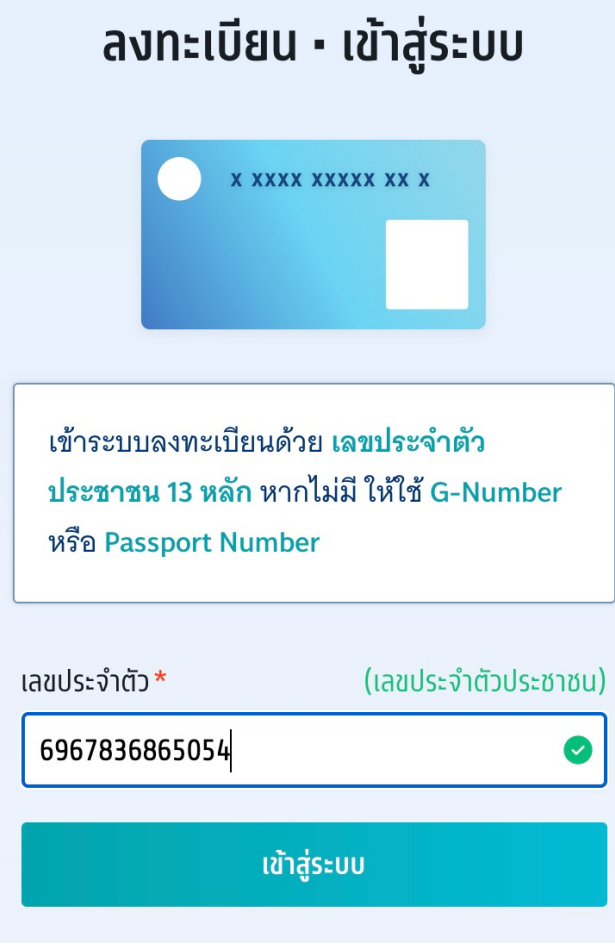

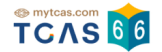

## ระบบแสดงข้อกําหนดและเงื่อนไขในการใช้งานระบบ TCAS อ่านทําความเข้าใจแล้วเลือก "รับ ิทราบ และ เริ่มยืนยันตัวตน"

้ข้อทำหนดและเงื่อนไขในการใช้งานระบบ TCAS

 $\mathcal{R}$ 

#### ข้อกำหนดและเงื่อนไขในการใช้งาน TCAS (student mytcas.com) ฉบับนี้ ได้ระบถึงข้อกำหนดและ รายเรียกว่า "ผ้ใช้" หรือ "ผ้ใช้รายต่างๆ" ขึ้นอย่กับเนื้อหา) 1. คำนิยาม คำและข้อความดังต่อไปนี้ให้มีความหมายตามที่ได้กำหนดไว้ด้านล่างเมื่อมีการใช้ในข้อกำหนดและ เงื่อนไขฯ ฉบับนี้ 1.1 "เนื้อหา" หมายถึง ข้อมูลต่าง ๆ เช่น ข้อความ รูปภาพ ไฟล์ รหัสคอมพิวเตอร์ และข้อมูลอื่น ๆ 1.2 "เนื้อหาหลัก" หมายถึง เนื้อหาที่สามารถเข้าถึงได้ผ่านทางบริการฯ  $1.3$ "เนื้อหาจากผู้ใช้" หมายถึง เนื้อหาที่ผู้ใช้ได้ส่ง ส่งผ่าน หรือ อัปโหลดบนระบบการให้บริการฯ 14 "ระบบ" หมายถึง เว็บไซต์ TCAS (student mytcas.com) 2. การตกลงยอมรับข้อทำหนดและเงื่อนไขฯ ฉบับนี้ 2.1 ผ้ใช้ทุกรายที่ต้องการใช้บริการต่าง ๆ ของระบบ ต้องอ่านและรับทราบข้อกำหนดและเงื่อนไขฯ .<br>จบับนี้ก่อน จึงจะสามารถใช้บริการฯ 2.2 กรณีที่ผู้ใช้เป็นผู้เยาว์จะถือว่าได้รับความยินยอมจากบิดา มารดา หรือผู้แทนโดยชอบ ์<br>กฎหมาย  $23$ หากมีข้อกำหนดและเงื่อนไขฯ เพิ่มเติมใด ๆ ซึ่งเกี่ยวข้องกับการให้บริการฯ ผู้ใช้จะต้องปฏิบัติ ตามข้อกำหนดและเงื่อนไขฯ เพิ่มเติมดังกล่าวเช่นเดียวกับข้อกำหนดและเงื่อนไขฯ ในการใช้ งานฉบับนี้ 3. การแก้ไขข้อกำหนดและเงื่อนไขฯ ฉบับนี้ ระบบอาจเปลี่ยนแปลงแก้ไขข้อกำหนดและเงื่อนไขฯ ฉบับนี้ได้ตลอดเวลาตามที่เห็นสมควรซึ่งจะอยู่ ภายใต้ขอบวัตถุประสงค์ของข้อกำหนดและเงื่อนไขฯ ฉบับนี้ ในกรณีดังกล่าว ระบบจะแจ้งเนื้อหา ของข้อกำหนดฉบับแก้ไข รวมถึงวันที่มีผลบังคับใช้บนเว็บไซต์ของระบบหรืออาจแจ้งให้ผู้ใช้ทราบ ด้วยวิธีการอื่นใดตามที่ระบบกำหนด ทั้งนี้ ข้อกำหนดและเงื่อนไขฯ ฉบับแก้ไขจะมีผลบังคับใช้ตาม วันที่กำหนดต่อไป 4. บัญชื ല്ക്ക് าบียบให้บริการฯ ด้ายข้อบอที่เป็นค าบจริง กกล้อง เ 17.6  $\,$  การใช้ หรือเปิดเผยข้อมูลส่วนบุคคล ทปอ.จะไม่ใช้ หรือเปิดเผยข้อมูลของท่านก่อนที่จะได้ร $\overline{\times}$ ความยินยอมจากท่าน เว้นแต่เป็นข้อมูลของท่านที่เก็บรวบรวมได้โดยไม่ต้องขอความยินยอม ตามพระราชบัญญัติคุ้มครองข้อมูลส่วนบุคคล พ.ศ. 2562 มาตรา 24 หรือมาตรา 26 17.7 ทปอ.จะดแลให้เจ้าหน้าที่ที่ได้รับมอบหมายในเรื่องนี้โดยเฉพาะ มิให้ ใช้ หรือเปิดเผย แสดง หรือทำให้ปรากภูในลักษณะอื่นใดซึ่งข้อมลส่วนบคคลของท่าน นอกเหนือไปจากวัตถประสงค์ .<br>ภายใต้หลักเกณฑ์ที่กฎหมายอนณาตให้เปิดเผยได้ตามขอบเขตที่ท่านได้ให้ความยินยอม หรือ ขอบเขตที่เกี่ยวข้องในนโยบายฉบับนี้ 17.8 ในกรณีที่ ทปอ.จะเปิดเผยข้อมูลส่วนบุคคลของท่านให้แก่บุคคลหรือนิติบุคคลภายนอก บุคคล หรือนิติบคคลภายนอกนั้นจะต้องแจ้งวัตถประสงค์ในการ ใช้ หรือเปิดเผยข้อมลส่วนบคคล ของท่านให้ ทปอ.ทราบก่อน และต้องไม่ใช้หรือเปิดเผยข้อมูลส่วนบุคคล นอกเหนือจาก วัตถาโระสงค์ที่ได้ให้ไว้แก่ ทาโจ. 17.9 ทปอ.อาจเปิดเผยข้อมูลส่วนบุคคลของท่านแก่ หน่วยงานผู้ร่วมวิเคราะห์ข้อมูล เพื่อการ ประมวลผล วิเคราะห์และ/หรือบริการ ให้แก่ท่าน 17.10 ในกรณีที่ ทปอ.ส่งหรือโอนข้อมูลส่วนบุคคลไปยังต่างประเทศ ประเทศปลายทางหรือองค์กร ระหว่างประเทศที่รับข้อมูลส่วนบุคคลต้องมีมาตราฐานคุ้มครองข้อมูลส่วนบุคคลที่เพียงพอ ทั้งนี้ ต้องเป็นไปตามหลักเกณฑ์การค้มครองข้อมลส่วนบคคลตามที่คณะกรรมการค้มครอง ์<br>ข้อมลส่วนบคคลกำหนด เว้นแต่เป็นกรณีตามพระราชบัญญัติค้มครองข้อมลส่วนบคคล พ.ศ. 2562 มาตรา 28 (1) - (6) 18. ความสัมพันธ์ระหว่างกฎหมาย กฎระเบียบ และข้อกำหนดและเงื่อนไขฯ ฉบับนี้ การใช้บริการเว็บไซต์นี้หรือการตีความข้อตกลงและเงื่อนไขการใช้บริการเว็บไซต์นี้ให้เป็นไปตาม กฎหมายไทย 19. ค่มือการใช้งาน ต้องศึกษาวิธีการใช้งานระบบอย่างละเอียดรอบคอบ โดย Download คู่มือได้ที่เมนูหน้าแรก (Home) หรือ เว็บไซต์ mytcas.com ปรับปรุงล่าสุดเมื่อวันที่ 6 ธันวาคม 2564 ้ รับทราบ และ เริ่มยืนยันตัวตน

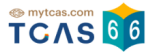

#### ระบบแจ้งว่า พบข้อมูลของทานในระบบ กรุณากรอกขอมูลเพ่มเติมเพ่อย่นยันตัวตน

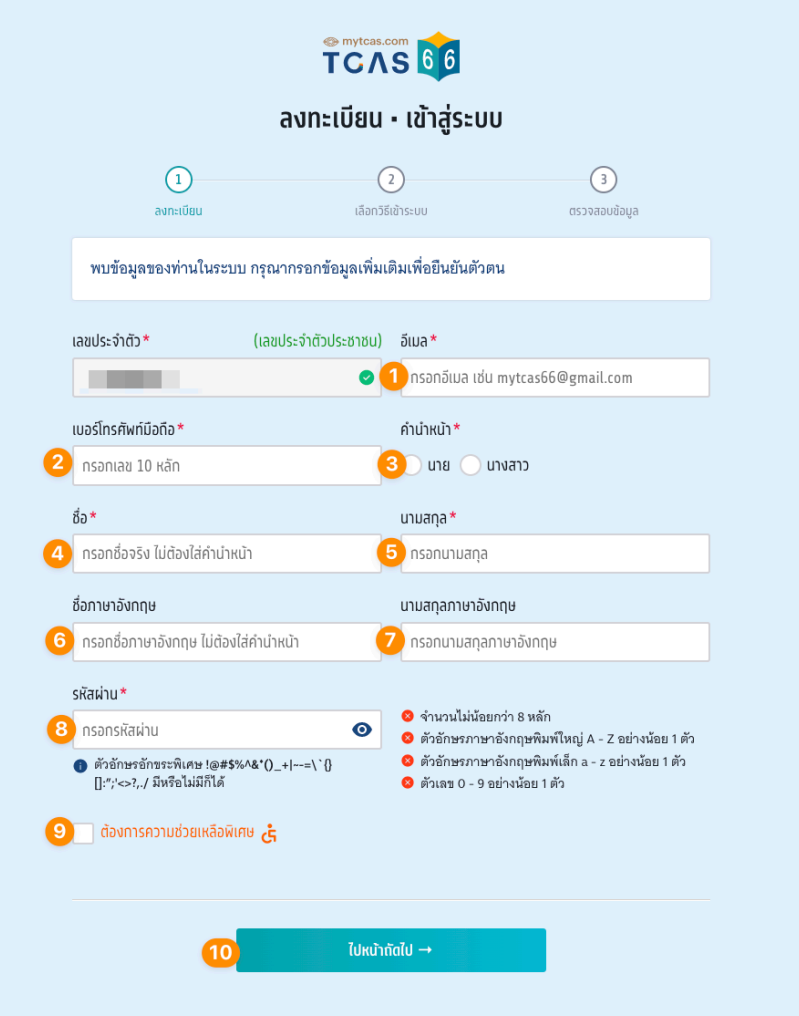

- 1. ระบุอีเมล
- 2. ระบุเบอร์โทรศัพท์มือถือ
- 3. เลือกคํานําหน้า
- 4. ระบุชื่อ ภาษาไทย
- 5. ระบุนามสกุล ภาษาไทย
- 6. ระบุชื่อ ภาษาอังกฤษ
- 7. ระบุนามสกุล ภาษาอังกฤษ

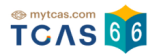

- 8. กําหนดรหัสผ่าน จํานวนไม่น้อยกว่า 8 หลัก ประกอบด้วย ตัวอักษรภาษาอังกฤษพิมพ์ใหญ่ A – Z อย่างน้อย 1 ตัว ตัวอักษรภาษาอังกฤษพิมพ์เล็ก a – z อย่างน้อย 1 ตัว ตัวเลข 0 – 9 อย่างน้อย 1 ตัว ตัวอักษรอักขระพิเศษ !@#\$%^&\*() +|~-=\`{}[]:";'<>?,./ มีหรือไม่มีก็ได้
- 9. ตัวเลือกกรณี "ต้องการความช่วยเหลือพิเศษ"
- 10. เลือก "ไปหน้าถัดไป"

ี่ สามารถเลือกการเข้าสู่ระบบในครั้งต่อไป ผู้สมัครสามารถเชื่อมต่อกับเครือข่ายสังคมที่ใช้อีเมล เดียวกับที่ระบุไว้ได้ หรือเลือก "เข้าสู่ระบบด้วยรหัสผ่านเท่านั้น"

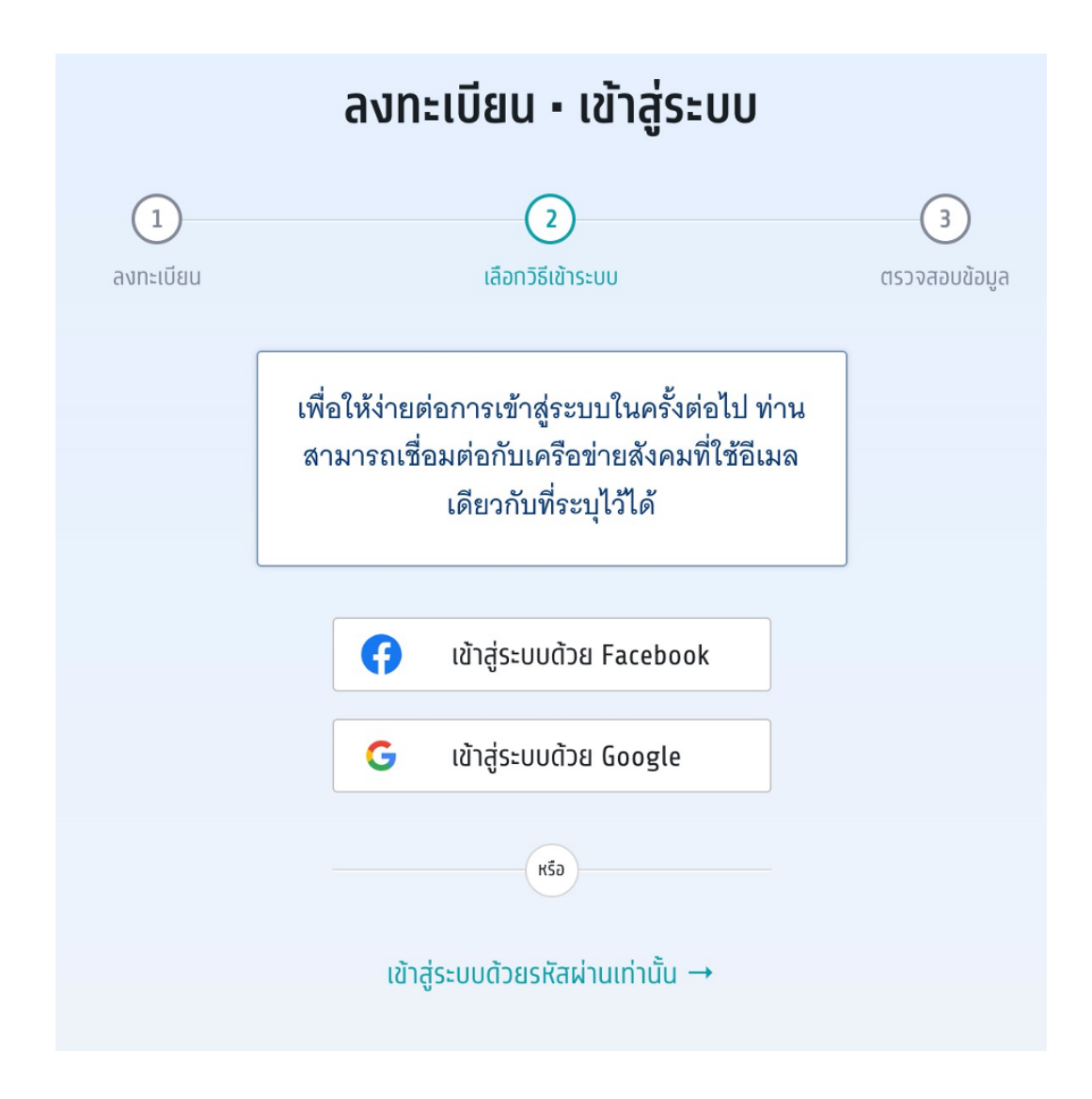

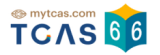

#### **ตรวจสอบข้อมูล**

ผู้สมัครต้องทำการยืนยันอีเมลและเบอร์มือถือ หากไม่ยืนยัน จะไม่สามารถขอรหัสผ่านใช้ครั้ง เดียว One Time Password (OTP) ได้

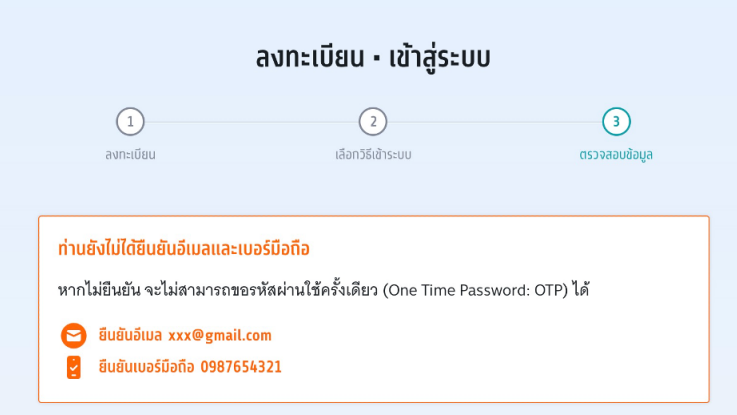

เพิ่ มข้อมูลการศึกษาให้ครบถ้วนพร้อมทั้งแนบเอกสารหลักฐานการศึกษาแล้วเลือก "ยืนยันข้อมูล ด้านการศึกษา" สถานะข้อมูลการศึกษา จะขึ้นว่า (รอตรวจสอบ) กรุณารอทีมงาน TCAS66 ตรวจ สอบภายใน 72 ชั่วโมง

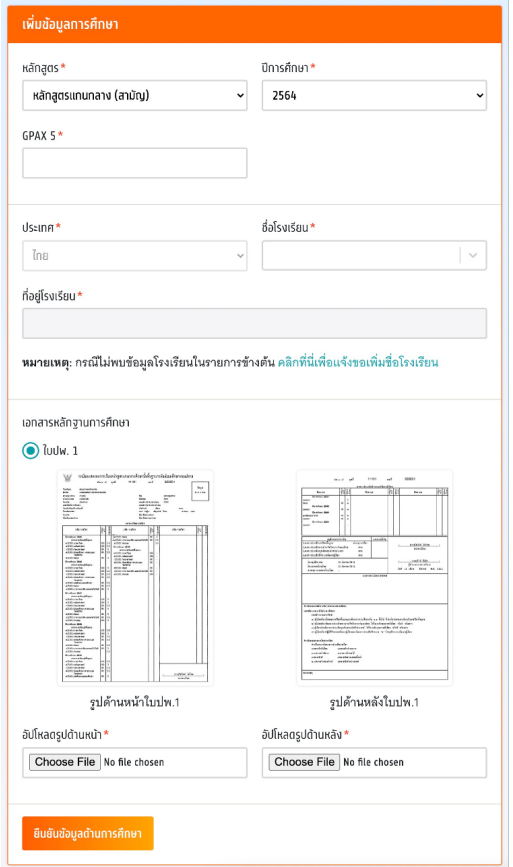

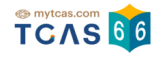

การแก้ไขข้อมูลส่วนตัว เลือกวันเดือนปีเกิด ระบุน้ำหนักและส่วนสูง และตรวจสอบข้อมูลอื่น ๆ จาก นั้นเลือก "บันทึกข้อมูลส่วนตัว"

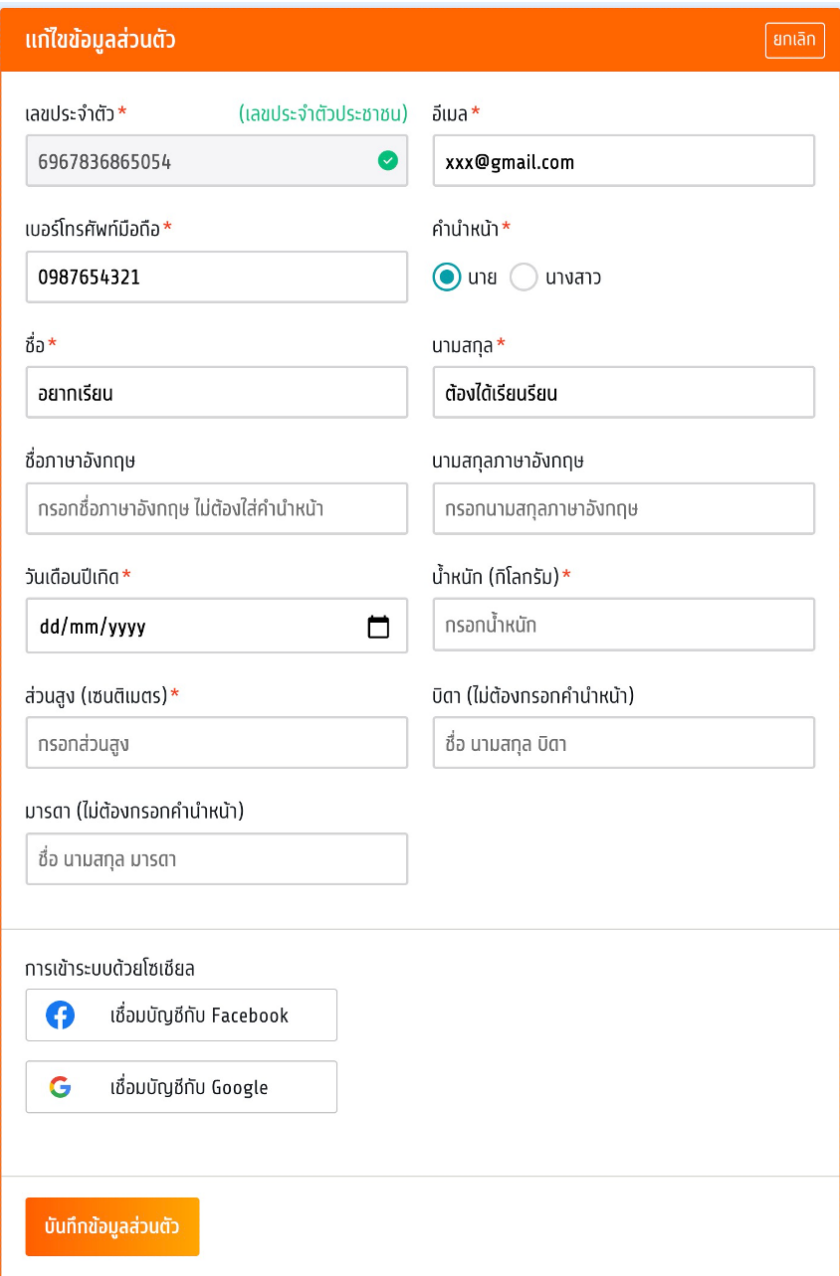

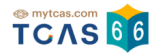

#### เพิ่ มข้อมูลผู้ปกครองให้ครบถ้วน แล้วเลือก "ยืนยันข้อมูลผู้ปกครอง"

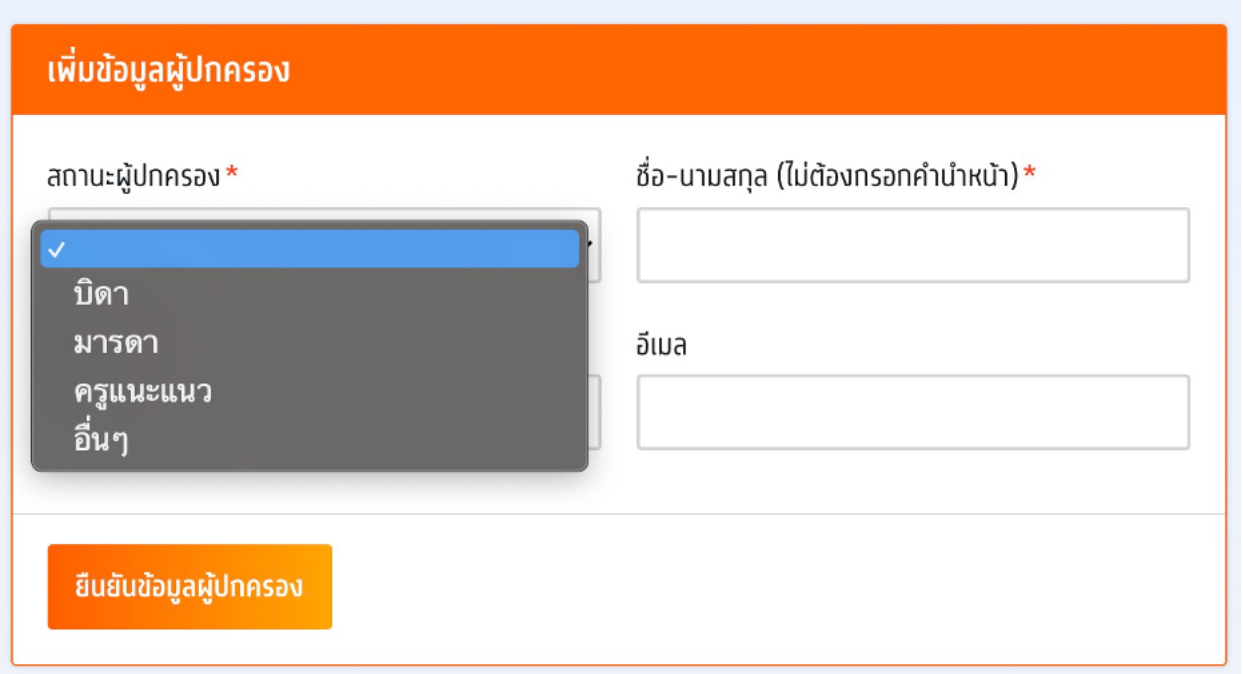

แก ้ไขข้อมูลที่อยู่ให้ครบถ้วน แล้วเลือก "ยืนยันข้อมูลที่อยู่"

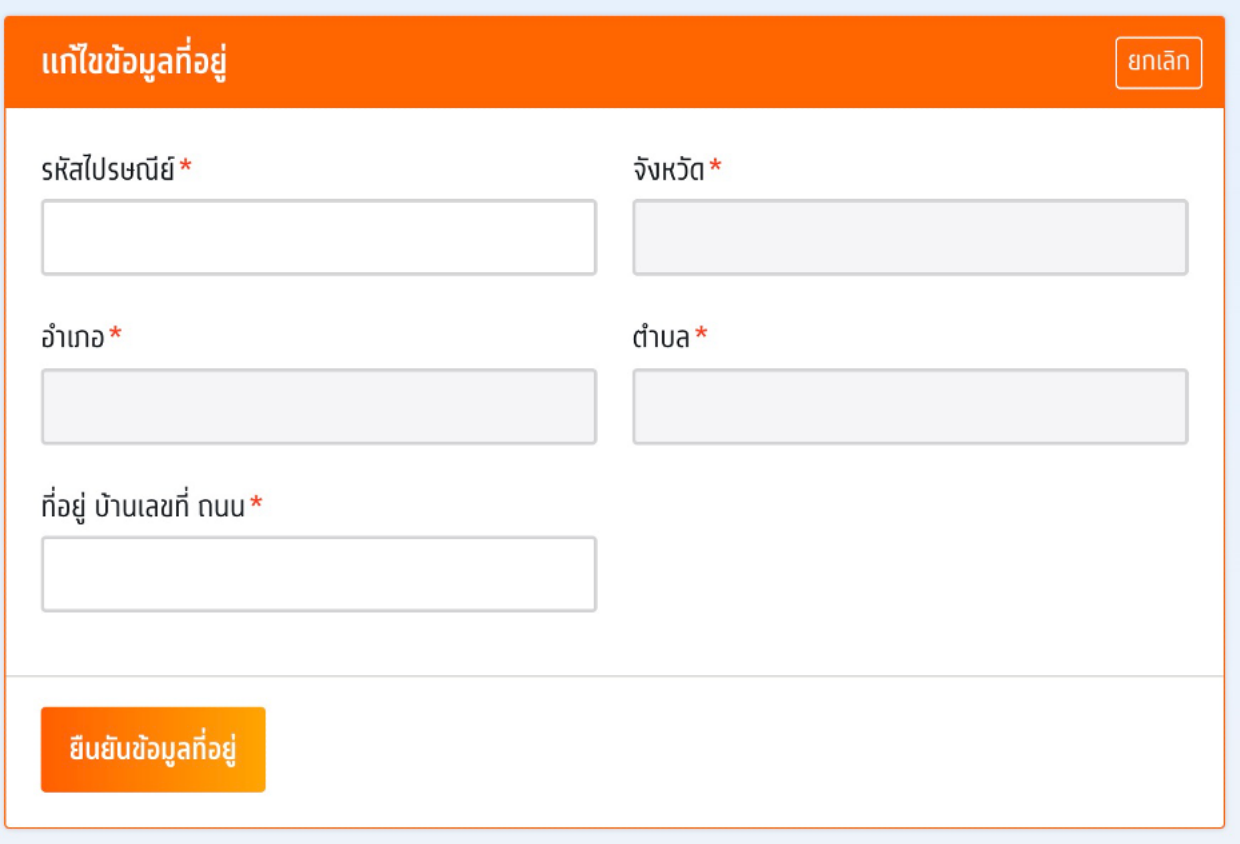

# **5. ผู้สมัครที่เคยลงทะเบียนใช้งานระบบ TCAS63 TCAS64 หรือ TCAS65 มาแล้ว**

ให้ใช้บัญชีเดิมเข้าระบบได้โดยไม่ต้องสมัครลงทะเบียนใหม่ กรอกเลขประจำตัวและรหัสผ่านเข้าสู่ ระบบได้เลย

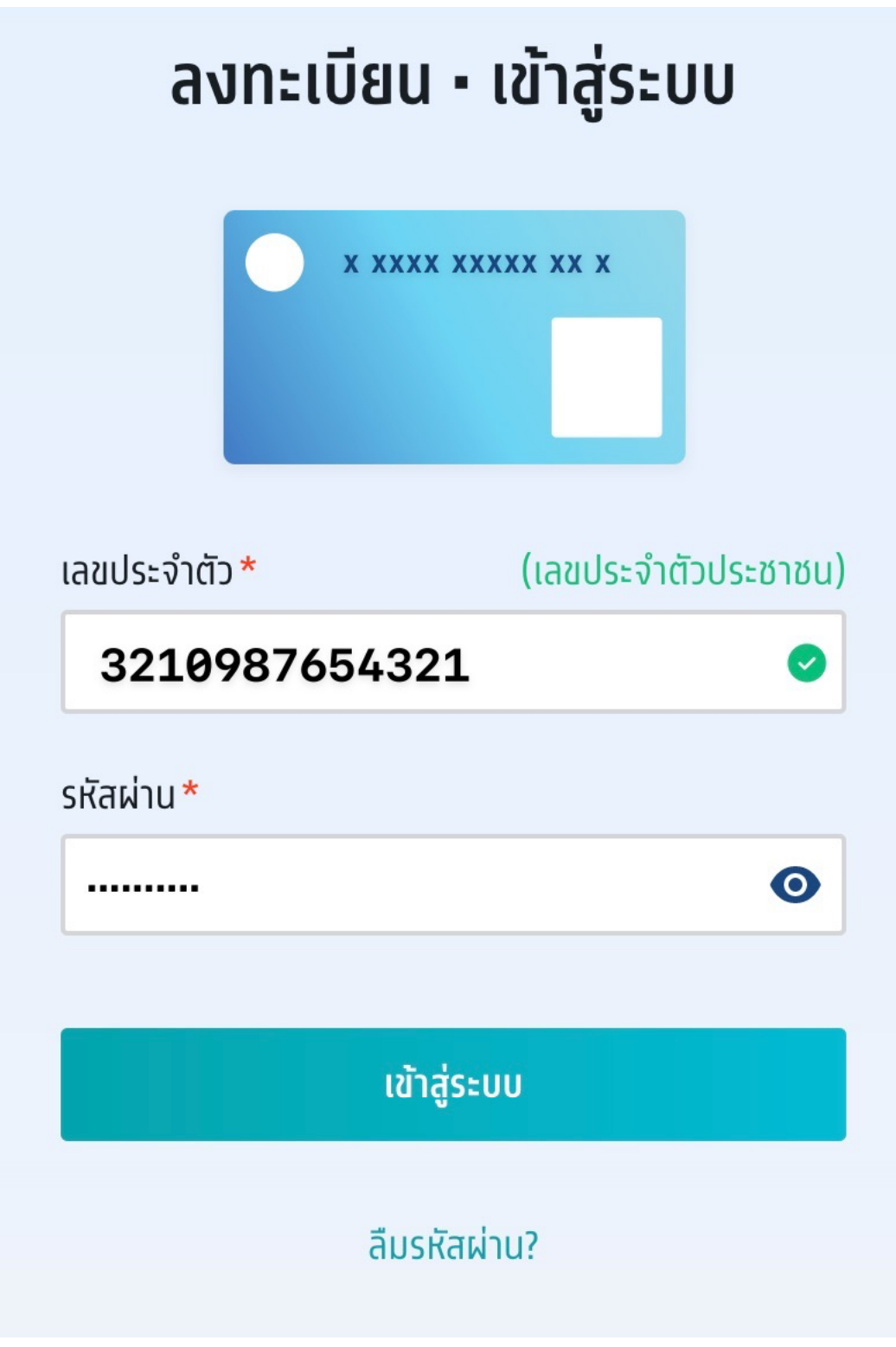

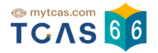

#### หากผู้สมัครที่เคยลงทะเบียนมาแล้ว ลืมรหัสผ่าน ให้เลือก "ลืมรหัสผ่าน"

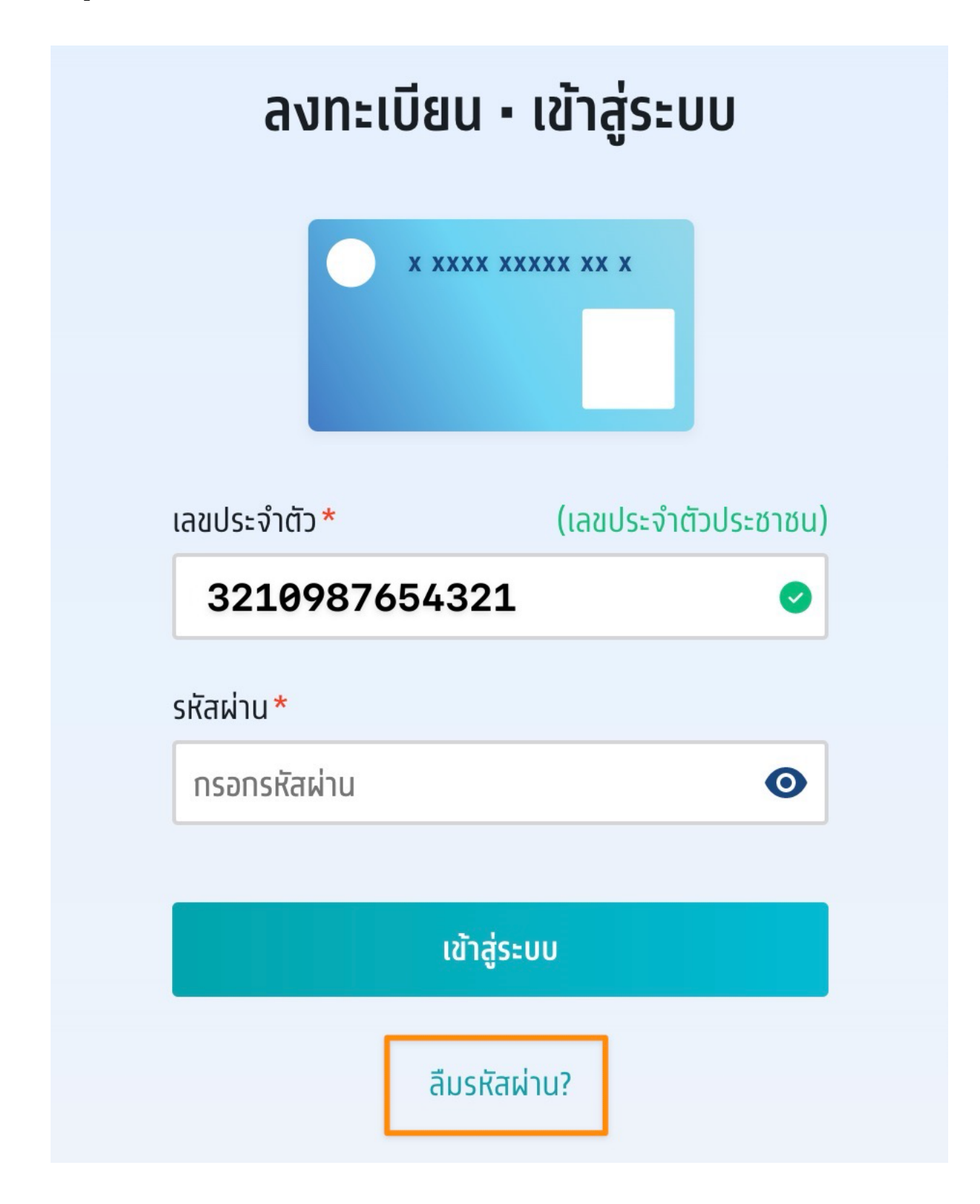

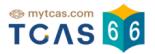

ระบบแจ้งว่า พบข้อมูลของท่านในระบบเดิม กรุณาเลือกช่องทางในการยืนยันตัวตน ผู้สมัครเลือกช่องทางในการยืนยันตัวตนได้ทาง อีเมล หรือ เบอร์โทรศัพท์มือถือ

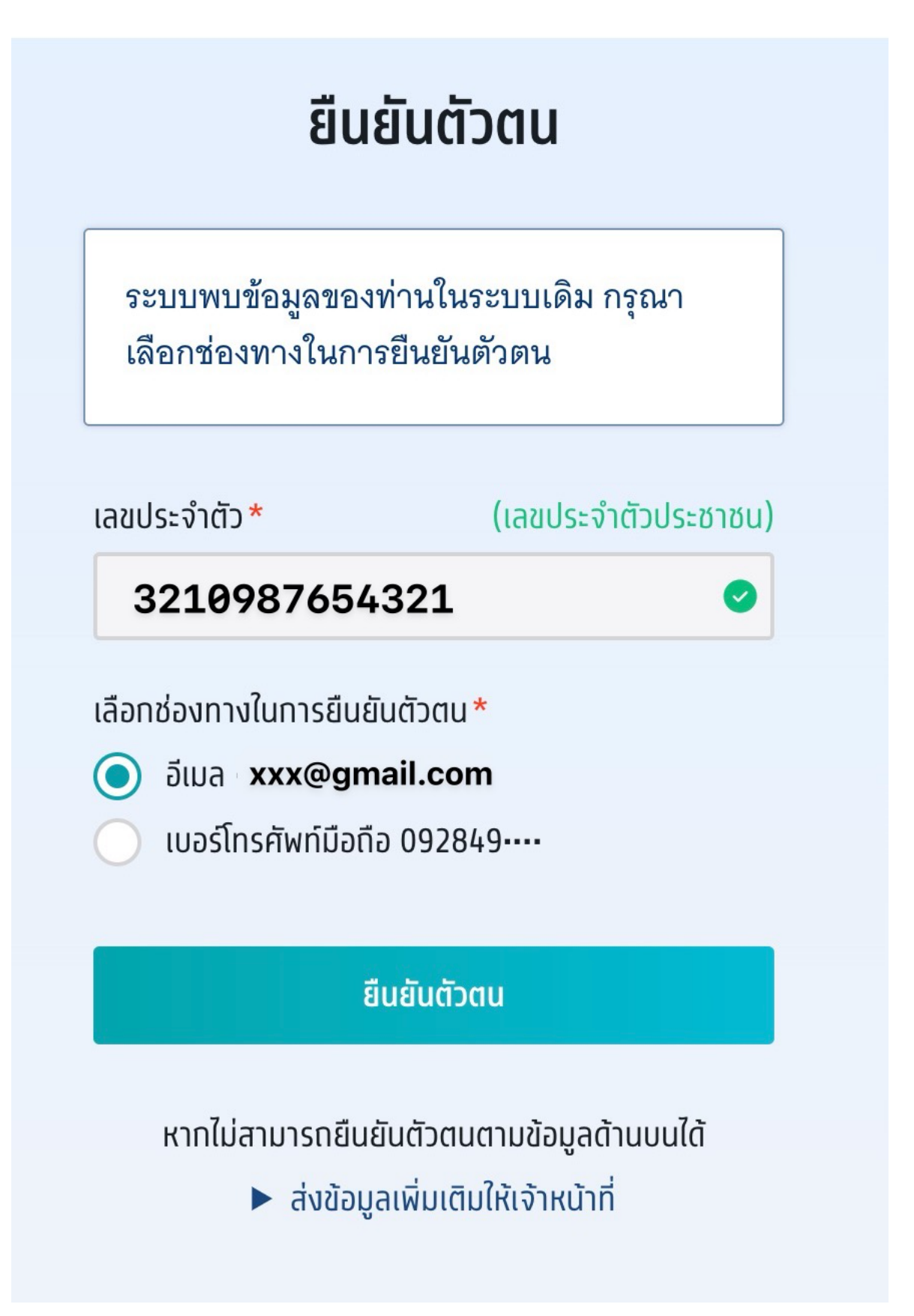

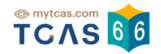

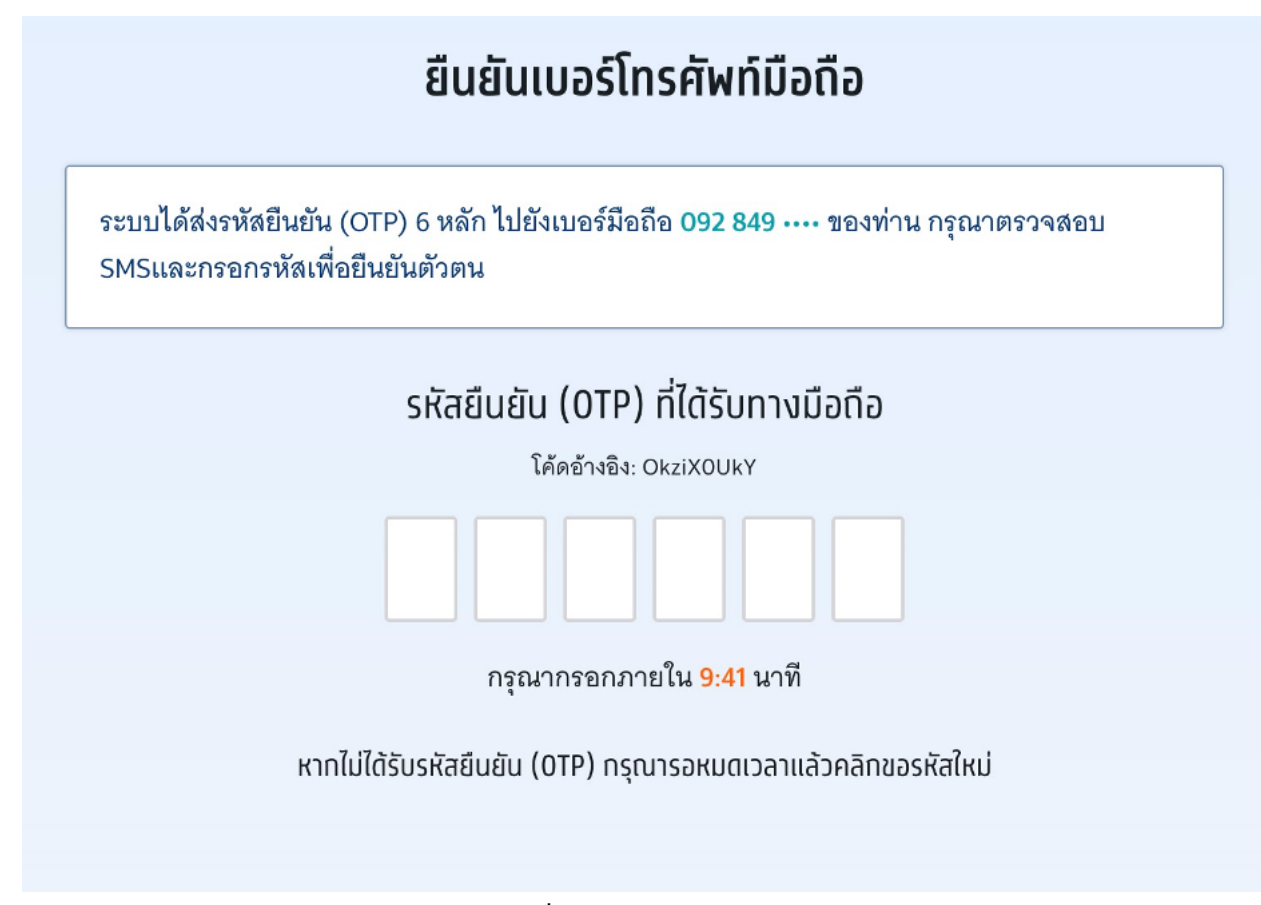

กรอกรหัส One Time Password (OTP) ที่ได้รับจากอีเมล หรือเบอร์โทรศัพท์มือถือ

กําหนดรหัสผ่านจํานวนไม่น้อยกว่า 8 หลัก ประกอบด้วย

- ตัวอักษรภาษาอังกฤษพิมพ์ใหญ่ A Z อย่างน้อย 1 ตัว
- ตัวอักษรภาษาอังกฤษพิมพ์เล็ก a z อย่างน้อย 1 ตัว
- ตัวเลข 0 9 อย่างน้อย 1 ตัว
- ตัวอักษรอักขระพิเศษ !@#\$%^&\*()\_+|~-=\`{}[]:";'<>?,./ มีหรือไม่มีก็ได้

## จากนั้นเลือก "ตั้งรหัสผ่านใหม่"

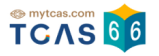

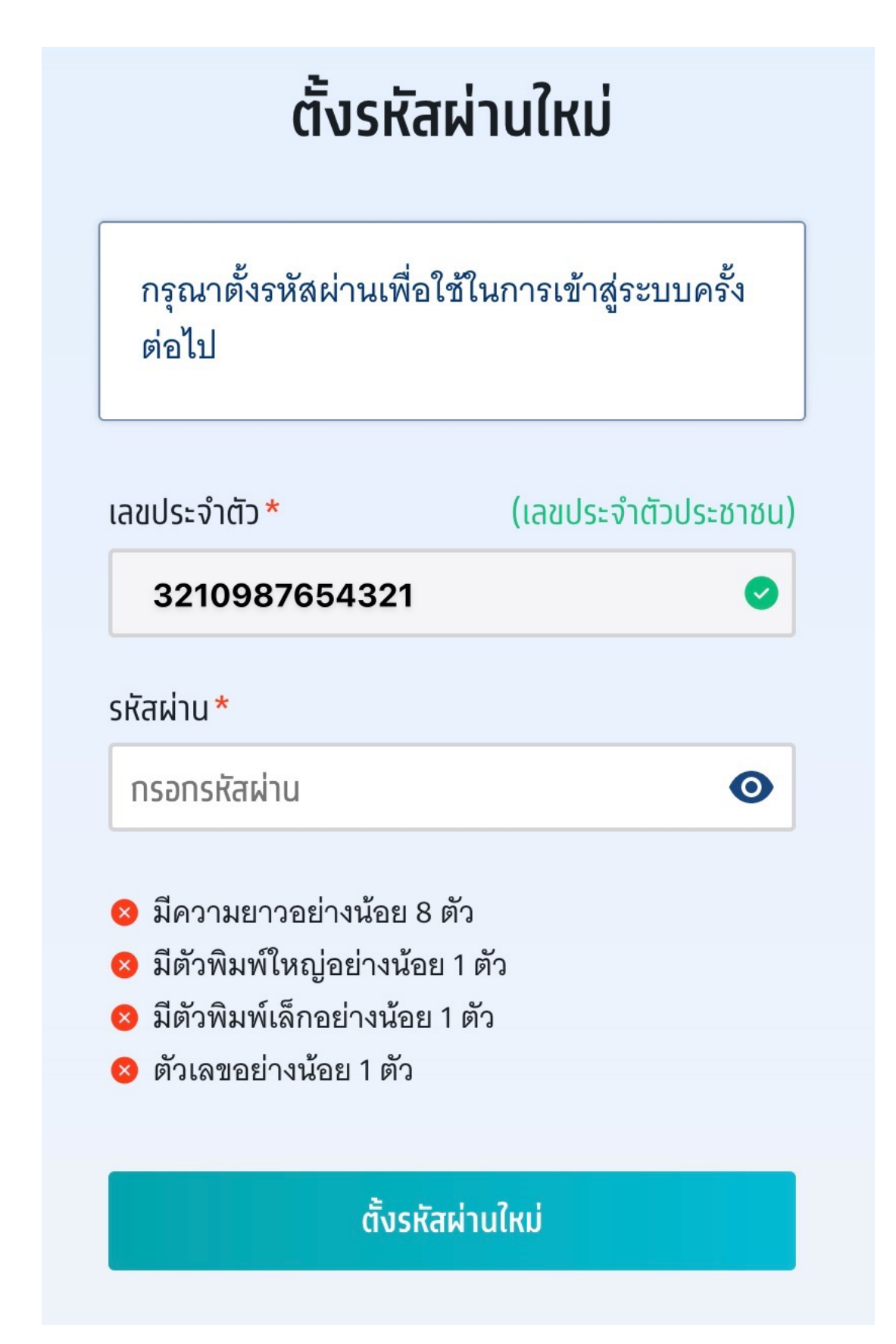

หากไม่สามารถยื่นยันตัวตนตามข้อมูลด้านบนได้ไห้เลือก "ส่งข้อมูลเพิ่มเติมไห้เจ้าหน้าที่"

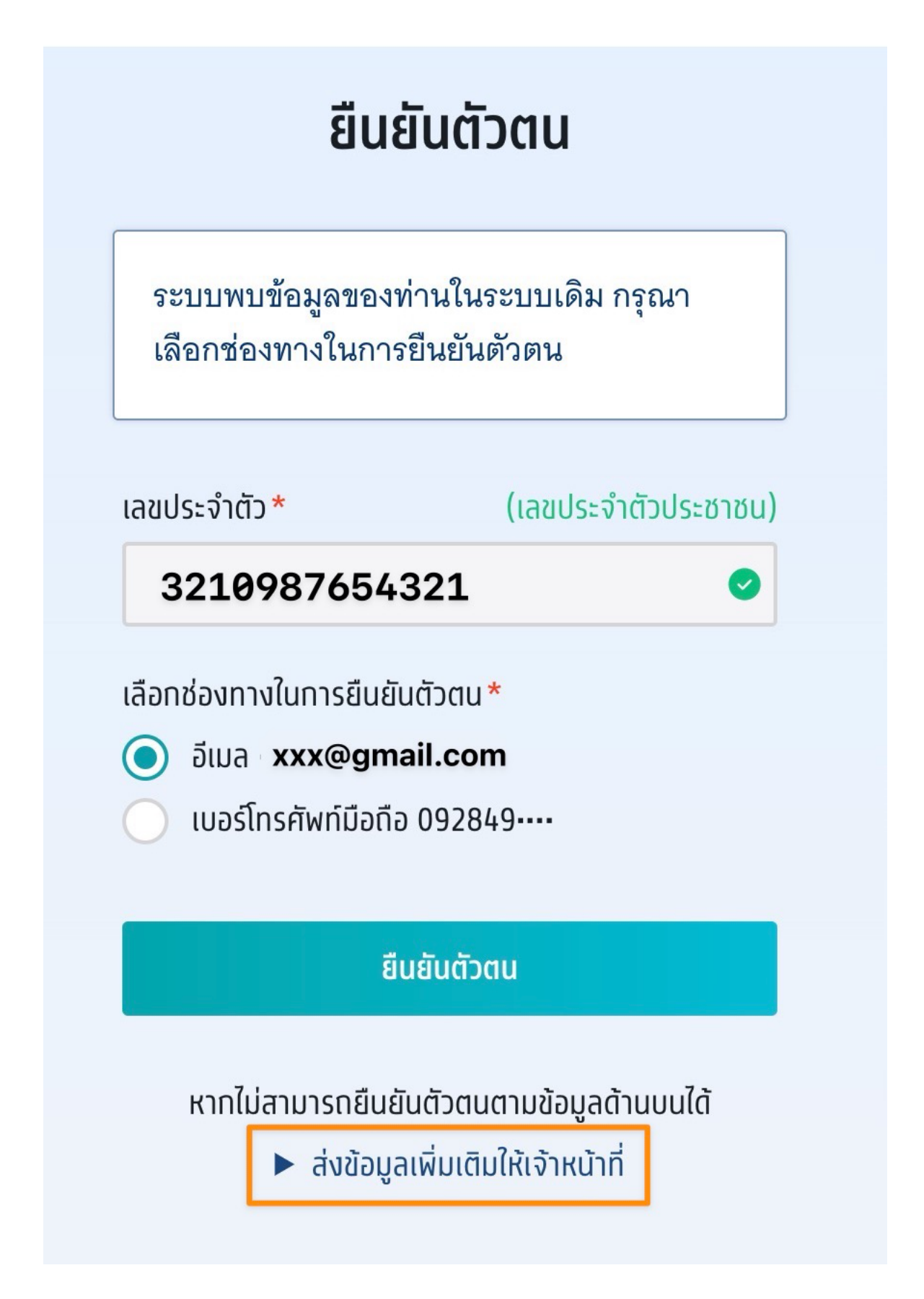

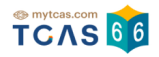

#### การแจ้งข้อมูลเพ่มเต่ม

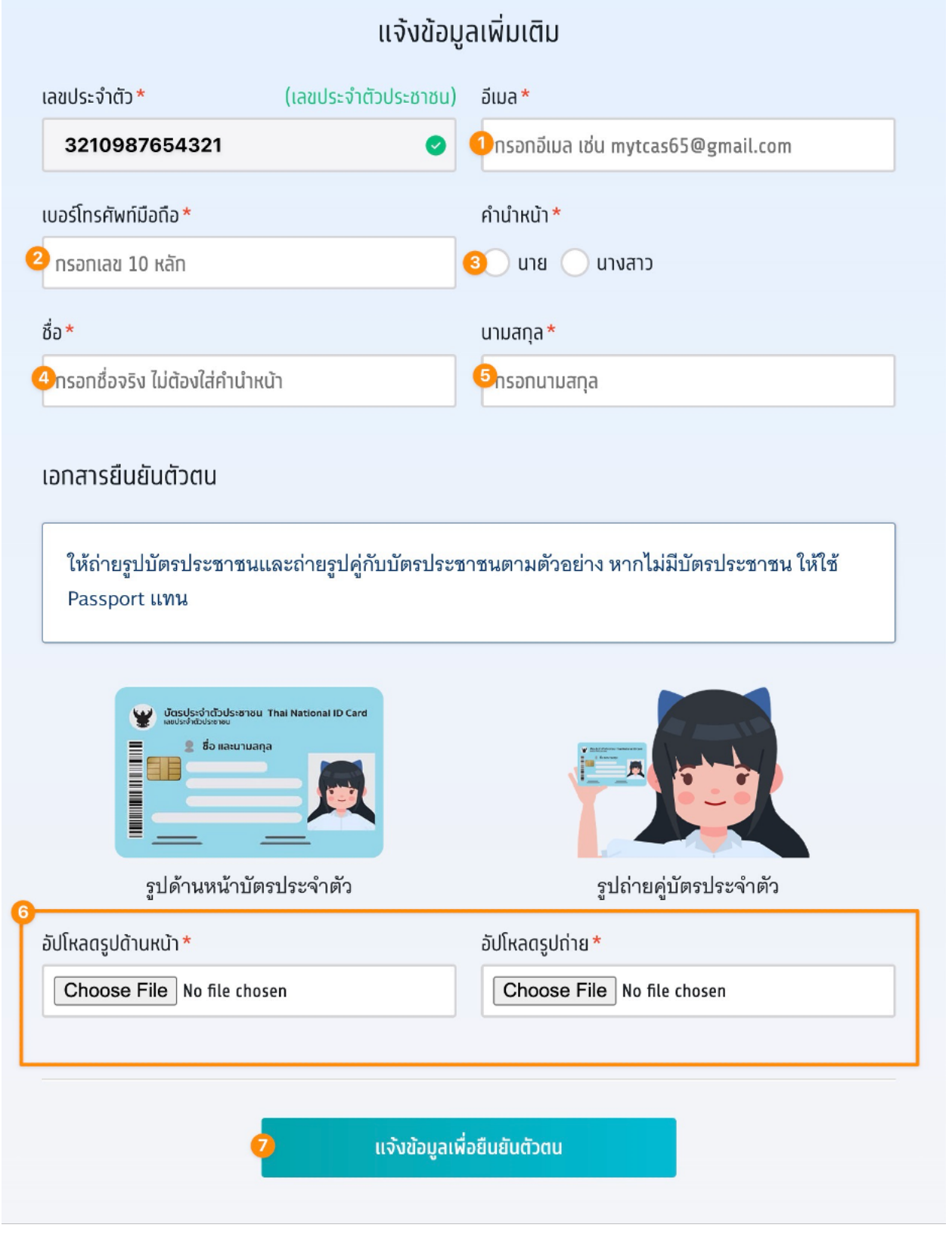

student.mytcas.com

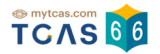

- 1. กรอกอีเมล
- 2. กรอกเบอร์โทรศัพท์มือถือ
- 3. ระบุคํานําหน้า
- 4. กรอกชื่อ
- 5. กรอกนามสกุล
- 6. อัปโหลดรูปถ่าย รูปด้านหน้าบัตรประจําตัว และ รูปถ่ายคู่บัตรประจําตัว
- 7. เลือก "แจ้งข้อมูลเพื่อยืนยันตัวตน"

ระบบแจ้งได้รับข้อมูลแล้ว รอทีมงาน TCAS66 แจ้งกลับภายใน 72 ชั่วโมง

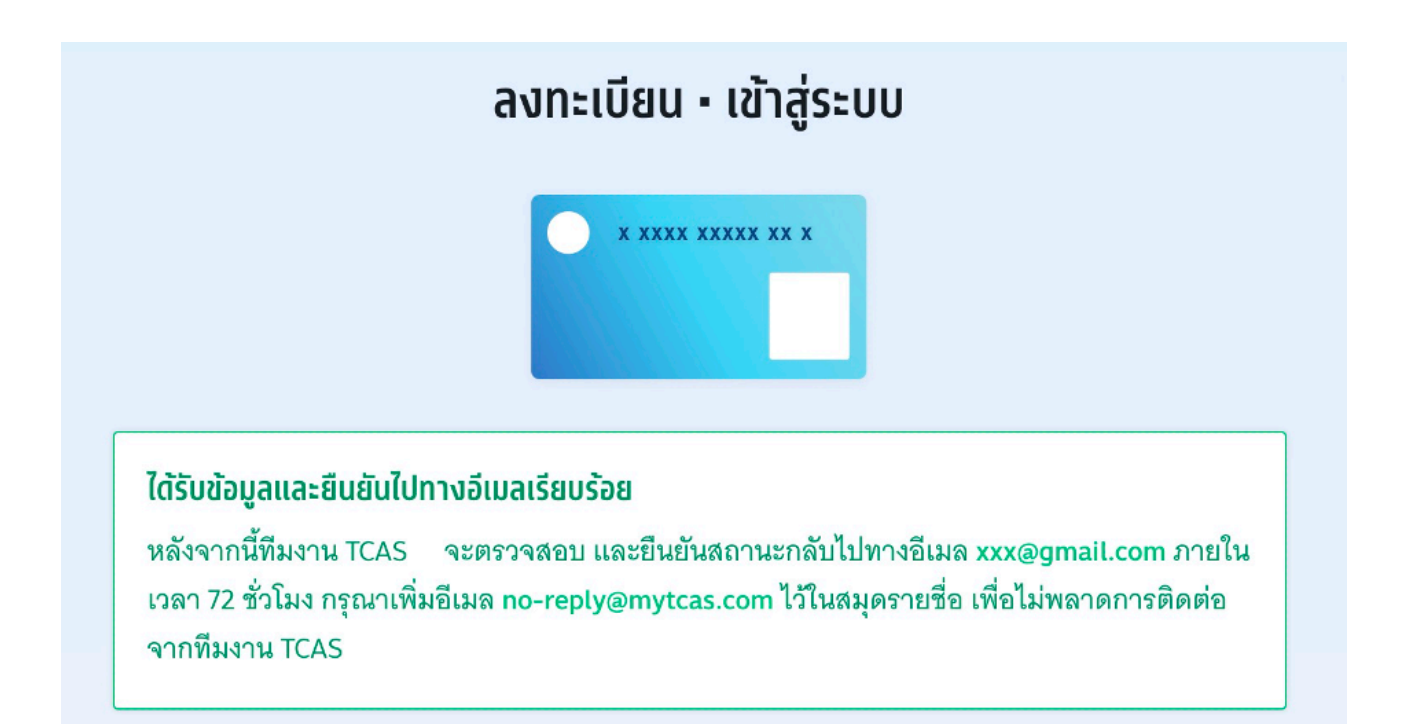